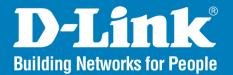

DAP-2320L Version 1.01

## Wireless N300 Cloud Access Point

# User Manual

### **Business Class Networking**

### **Table of Contents**

| Product Overview                                                                                                    | 4                                                               |
|----------------------------------------------------------------------------------------------------|-----------------------------------------------------------------|
| Package Contents                                                                                                    | 4                                                               |
| System Requirements                                                                                                    | 4                                                               |
| Introduction                                                                                                    | 5                                                               |
| Features                                                                                                    | 7                                                               |
| Wireless Basics                                                                                                    | 8                                                               |
| Standards-Based Technology                                                                                                    | 9                                                               |
| Wireless Installation Considerations                                                                                                    | 10                                                              |
| Physical Installation for Your Access Point                                                                                                    | 11                                                              |
| Connect Power over Ethernet (PoE)                                                                                                    | 12                                                              |
| Four Operational Modes                                                                                                    | 13                                                              |
| Catting Startad                                                                                                    | 4.4                                                             |
| Getting Started                                                                                                    | 14                                                              |
|                                                                                                    |                                                                 |
| Configuration                                                                                                    | 15                                                              |
|                                                                                                    | <b> 15</b><br>16                                                |
| Configuration                                                                                                    | <b> 15</b><br>16<br>17                                          |
| Configuration<br>Save and Activate Settings<br>Basic Settings                                                                                                    | <b> 15</b><br>16<br>17<br>17                                    |
| <b>Configuration</b><br>Save and Activate Settings<br>Basic Settings<br>Wireless                                                                                                    | <b> 15</b><br>16<br>17<br>17<br>17                              |
| Configuration<br>Save and Activate Settings<br>Basic Settings<br>Wireless<br>Access Point mode                                                                                                  | <b>15</b><br>16<br>17<br>17<br>17<br>19                         |
| Configuration<br>Save and Activate Settings<br>Basic Settings<br>Wireless<br>Access Point mode<br>WDS with AP mode                                                                              | <b>15</b><br>16<br>17<br>17<br>17<br>19<br>21                   |
| Configuration<br>Save and Activate Settings<br>Basic Settings<br>Wireless<br>Access Point mode<br>WDS with AP mode<br>WDS mode                                                                  | <b>15</b><br>16<br>17<br>17<br>17<br>19<br>21<br>23             |
| Configuration<br>Save and Activate Settings<br>Basic Settings<br>Wireless<br>Access Point mode<br>WDS with AP mode<br>WDS mode<br>Wireless Client mode                                          | 15<br>16<br>17<br>17<br>17<br>19<br>21<br>23<br>24              |
| Configuration<br>Save and Activate Settings<br>Basic Settings<br>Wireless<br>Access Point mode<br>WDS with AP mode<br>WDS mode<br>Wireless Client mode<br>Open System/Shared Key Authentication | <b>15</b><br>16<br>17<br>17<br>17<br>21<br>23<br>24<br>25<br>26 |

| LAN                        | 28 |
|----------------------------|----|
| Advanced Settings          | 29 |
| Performance                | 29 |
| Multi-SSID                 | 31 |
| VLAN                       | 33 |
| VLAN List                  | 33 |
| Port List                  | 34 |
| Add/Edit VLAN              | 35 |
| PVID Setting               | 36 |
| Intrusion                  | 37 |
| Schedule                   | 38 |
| QoS                        | 39 |
| AP Array                   | 41 |
| Wireless Basic Settings    |    |
| Wireless Advanced Settings |    |
| Multiple SSID & VLAN       | 43 |
| Advanced Functions         | 43 |
| Administration Settings    | 43 |
| ARP Spoofing Prevention    | 44 |
| DHCP Server                |    |
| Dynamic Pool Settings      |    |
| Static Pool Setting        | 47 |
| Current IP Mapping List    | 49 |
| Filters                    |    |
| Wireless MAC ACL           |    |
| WLAN Partition             | 51 |

| 57 |
|----|
|    |
|    |
|    |
|    |
| 60 |
| 61 |
| 62 |
| 63 |
| 64 |
| 65 |
|    |
| 67 |
|    |
|    |
|    |
|    |

| Troubleshooting                            | 70 |
|--------------------------------------------|----|
| Networking Basics<br>Check your IP address |    |
| Statically Assign an IP address            |    |
| Technical Specifications                   | 75 |
| Contacting Technical Support               | 77 |
| Warranty                                   | 78 |
| Registration                               | 80 |

### **Package Contents**

- Wireless N300 Cloud Access Point
- Power Adapter
- CAT5 Ethernet Cable
- CD-ROM with User Manual
- Install Guide

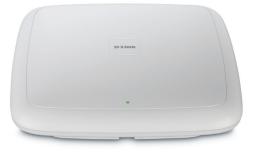

**Note:** Using a power supply with a different voltage rating than the one included with the DAP-2320L will cause damage and void the warranty for this product.

## **System Requirements**

- Computers with Windows®, Macintosh®, or Linux-based operating systems with an installed Ethernet Adapter
- For configuration, the following web browsers are supported:
  - Microsoft® Internet Explorer® 6.0 and higher
  - Mozilla Firefox 3.0 and higher
  - Google<sup>™</sup> Chrome 2.0 and higher
  - Apple Safari 3.0 and higher

## Introduction

The DAP-2320L 802.11n selectable AP increases productivity by allowing you to work faster and more efficiently. With the DAP-2320L, bandwidth-intensive applications like graphics or multimedia will benefit significantly because large files are now able to move across the network quickly.

The DAP-2320L is capable of operating in one of four different wireless networking modes: access point, WDS (Wireless Distribution System) with AP, WDS, or Wireless Client mode.

Use less wiring, enjoy increased flexibility, save time and money with PoE (Power over Ethernet). With PoE, the DAP-2320L shares power and data over the CAT5 cable, making the setup of your network less expensive and more convenient.

An ideal solution for quickly creating and extending a wireless local area network (WLAN) in offices or other workplaces, trade shows, and special events, the DAP-2320L provides data transfer rates up to 300Mbps. (The 802.11n standard is backwards compatible with 802.11g, and 802.11b devices.)

WPA/WPA2 is offered in two options: Enterprise (used for corporations) and Personal (used for home users). WPA-Personal and WPA2-Personal are directed towards home users who do not have the server-based equipment required for user authentication. This method of authentication is similar to WEP because you define a "Pre-Shared Key" on the wireless router/AP. Once the pre-shared key is confirmed and satisfied at both the client and access point, access is then granted. The encryption method used is referred to as the Temporal Key Integrity Protocol (TKIP), which offers per-packet dynamic hashing. It also includes an integrity checking feature which ensures that the packets were not tampered with during wireless transmission. WPA-Enterprise and WPA2-Enterprise are ideal for businesses that already have existing security infrastructures established. Management and security implementation can now be centralized on a server participating on the network. Utilizing 802.1X with a RADIUS (Remote Authentication Dial-in User Service) server, a network administrator can define a list of authorized users who can access the wireless LAN. When attempting to access a wireless LAN with WPA-Enterprise configured, the new client will be requested to enter a username with a password. If the new client is authorized by the administration, and enters the correct username and password, then access is granted. In the case where an employee leaves the company, the network administrator is able to remove the previous employee from the authorized list to avoid compromising the network.

EAP (Extensible Authentication Protocol) is available through the Windows<sup>®</sup> XP operating system. You will need to use the same type of EAP protocol on all devices in your network when using the 802.1X feature.

\*Maximum wireless signal rate derived from IEEE Standard 802.11 specifications. Actual data throughput may vary. Network conditions and environmental factors, including volume of network traffic, building materials and construction, and network overhead can lower actual data throughout rate.

### **Features**

- Four different operation modes Capable of operating in one of four different operation modes to meet your wireless networking needs: Access Point, WDS with AP, WDS, or Wireless Client.
- Faster wireless networking with the 802.11n standard to provide a maximum wireless signal rate of up to 300 Mbps\*.
- Compatible with the 802.11b standard to provide a wireless data rate of up to 11Mbps, allowing you to migrate your system to the 802.11n and 802.11g standards on your own schedule without sacrificing connectivity.
- Compatible with the 802.11g standard to provide a wireless data rate of up to 54Mbps in the 2.4GHz frequency range.
- Better security with WPA The DAP-2320L can securely connect wireless clients on the network using WPA (Wi-Fi Protected Access) to provide a much higher level of security for your data and communications than its previous versions.
- **AP Manager II management software** The real-time display of the network's topology and AP's information makes network configuration and management quick and simple.
- **SNMP for management** The DAP-2320L is not just fast, but also supports SNMP v.3 for better network management. Superior wireless AP manager software is bundled with the DAP-2320L for network configuration and firmware upgrade. Systems administrators can also set up the DAP-2320L easily with the Web-based configuration. A D-Link D-View 6.0 module will be downloadable for network administration and real-time network traffic monitoring with D-Link D-View 6.0 software.
- Utilizes OFDM technology (Orthogonal Frequency Division Multiplexing).
- Supports 802.3af Power over Ethernet.
- Supports one 10/100/1000M Ethernet port.
- Operates in the 2.4~2.5GHz and 5.15~5.85GHz\*\* frequency ranges.
- Web-based interface for managing and configuring.

\*Maximum wireless signal rate derived from IEEE Standard 802.11 specifications. Actual data throughput may vary. Network conditions and environmental factors, including volume of network traffic, building materials and construction, and network overhead can lower actual data throughout rate.

\*\*Please note that operating frequency ranges vary depending on the regulations of individual countries and jurisdictions. The DAP-2320L is not supported in the 5.25~5.35 GHz and 5.47 ~ 5.725 GHz frequency ranges in some regions.

## **Wireless Basics**

D-Link wireless products are based on industry standards to provide high-speed wireless connectivity that is easy to use within your home, business or public access wireless networks. D-Link wireless products provides you with access to the data you want, whenever and wherever you want it. Enjoy the freedom that wireless networking can bring to you.

WLAN use is not only increasing in both home and office environments, but in public areas as well, such as airports, coffee shops and universities. Innovative ways to utilize WLAN technology are allowing people to work and communicate more efficiently. Increased mobility and the absence of cabling and other types of fixed infrastructure have proven to be beneficial to many users.

Wireless adapter cards used on laptop and desktop systems support the same protocols as Ethernet adapter cards, allowing wireless users to use the same applications as those used on a wired network.

People use WLAN technology for many different purposes:

**Mobility** - productivity increases when people can have access to data in any location within the operating range of their WLAN. Management decisions based on real-time information can significantly improve the efficiency of a worker.

**Low implementation costs** - WLANs are easy to set up, manage, change and relocate. Networks that frequently change can benefit from WLAN's ease of implementation. WLANs can operate in locations where installation of wiring may be impractical.

**Installation and network expansion** - by avoiding the complications of troublesome cables, a WLAN system can be fast and easy during installation, especially since it can eliminate the need to pull cable through walls and ceilings. Wireless technology provides more versatility by extending the network beyond the home or office.

**Inexpensive solution** - wireless network devices are as competitively priced as conventional Ethernet network devices. The DAP-2320L saves money by providing users with multi-functionality configurable in four different modes.

**Scalability** - Configurations can be easily changed and range from Peer-to-Peer networks, suitable for a small number of users to larger Infrastructure networks to accommodate hundreds or thousands of users, depending on the number of wireless devices deployed.

### **Standards-Based Technology**

The DAP-2320L Wireless Access Point utilizes the 802.11b, 802.11g, and 802.11n standards.

The IEEE 802.11n standard is an extension of the 802.11b, and 802.11g standards that came before it. It increases the maximum wireless signal rate up to 300Mbps\* within the 2.4GHz band, utilizing OFDM technology.

This means that in most environments - within the specified range of this device - you will be able to transfer large files quickly, or even watch a movie in MPEG format over your network without noticeable delays. This technology works by transmitting high-speed digital data over a radio wave utilizing OFDM (Orthogonal Frequency Division Multiplexing) technology. OFDM works by splitting the radio signal into multiple smaller sub-signals that are then simultaneously transmitted at different frequencies to the receiver. OFDM reduces the amount of crosstalk (interference) in signal transmissions.

The D-Link DAP-2320L will automatically sense the best possible connection speed to ensure the greatest possible speed and range.

IEEE 802.11n offers the most advanced network security features available today, including WPA.

\*Maximum wireless signal rate derived from IEEE Standard 802.11 specifications. Actual data throughput may vary. Network conditions and environmental factors, including volume of network traffic, building materials and construction, and network overhead can lower actual data throughout rate.

## **Wireless Installation Considerations**

The D-Link AirPremier N wireless access point lets you access your network using a wireless connection from virtually anywhere within the operating range of your wireless network. Keep in mind, however, that the number, thickness and location of walls, ceilings, or other objects that the wireless signals must pass through, may limit the range. Typical ranges vary depending on the types of materials and background RF (radio frequency) noise in your home or business. The key to maximizing wireless range is to follow these basic guidelines:

- **1**. Keep the number of walls and ceilings between the access point and other network devices to a minimum. Each wall or ceiling can reduce your adapter's range from 3-90 feet (1-30 meters). Position your devices so that the number of walls or ceilings is minimized.
- 2. Be aware of the direct line between network devices. A wall that is 1.5 feet thick (.5 meters), at a 45-degree angle appears to be almost 3 feet (1 meter) thick. At a 2-degree angle, it looks over 42 feet (14 meters) thick! Position devices so that the signal will travel straight through a wall or ceiling (instead of at an angle) for better reception.
- **3**. Building Materials make a difference. A solid metal door or aluminum studs may have a negative effect on the range. Try to position access points, wireless routers, and computers so that the signal passes through drywall or open doorways. Materials and objects such as glass, steel, metal, walls with insulation, water (fish tanks), mirrors, file cabinets, brick, and concrete will degrade your wireless signal.
- **4**. Keep your product away (at least 3-6 feet or 1-2 meters) from electrical devices or appliances that generate RF noise.
- **5**. If you are using 2.4GHz cordless phones or X-10 (wireless products such as ceiling fans, lights, and home security systems), your wireless connection may degrade dramatically or drop completely. Make sure your 2.4GHz phone base is as far away from your wireless devices as possible. The base transmits a signal even if the phone in not in use.

## **Physical Installation for Your Access Point:(optional)**

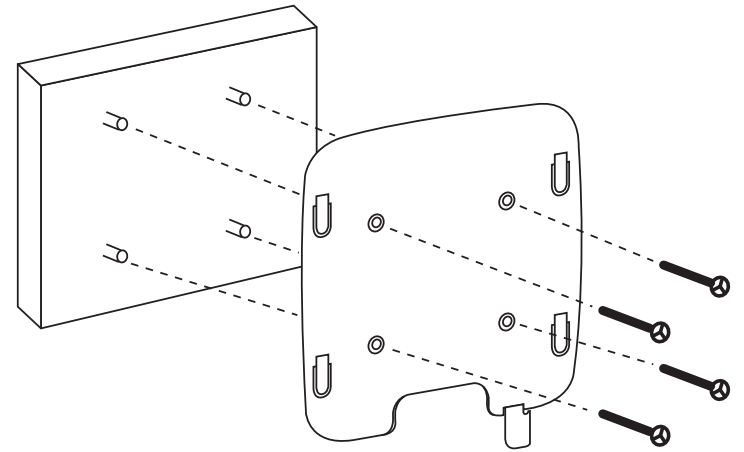

#### **Junction Box Installation:**

Attach the bracket to the junction box.
 attach the DAP-2320L to the mounting bracket.

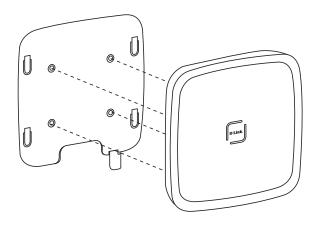

#### Solid Wall or Ceiling Installation:

1.Mount the bracket on the appropriate position on the wall or Ceiling. 2.Mount the AP to the bracket on the wall or ceiling.

### **Connect Power over Ethernet (PoE)**

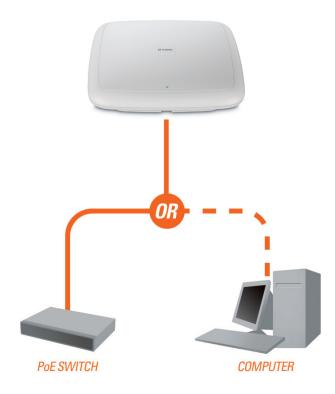

Connect one end of an Ethernet cable (included with your access point) to the LAN port on the DAP-2320L and the other end of the Ethernet cable to either your computer or to your PoE switch. The AP can be powered on by a PoE switch or by the power adapter shipped with the AP.

## **Four Operational Modes**

| <b>Operation Mode</b><br>(Only supports 1 mode at a time) | Function                                                                      |
|-----------------------------------------------------------|-------------------------------------------------------------------------------|
| Access Point (AP)                                         | Create a wireless LAN                                                         |
| WDS with AP                                               | Wirelessly connect multiple networks while still functioning as a wireless AP |
| WDS                                                       | Wirelessly connect multiple networks                                          |
| Wireless Client                                           | AP acts as a wireless network adapter for your Ethernet-enabled device        |

## **Getting Started**

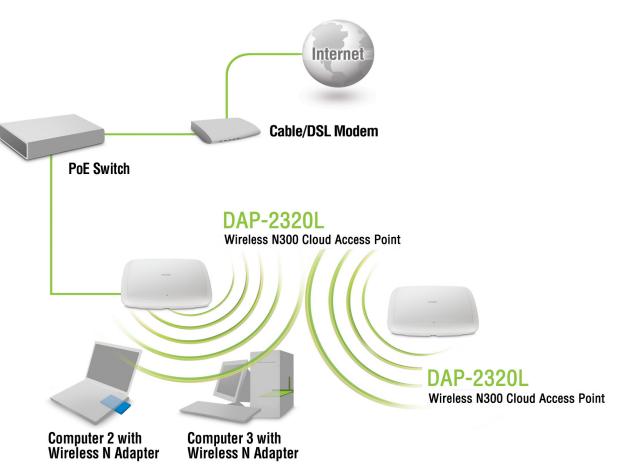

- 1. You will need broadband Internet access.
- 2. Consult with your cable or DSL provider for proper installation of the modem.
- 3. Connect the cable or DSL modem to a router. See the printed Install Guide included with your router.
- 4. If you are connecting a desktop computer to your network, install a wireless PCI adapter into an available PCI slot on your desktop computer.
- 5. Install the drivers for your wireless CardBus adapter into a laptop computer.

# Configuration

To configure the DAP-2320L, use a computer that is connected to the DAP-2320L with an Ethernet cable (see the *Network Layout diagram*).

First, disable the *Access the Internet using a proxy server* function. To disable this function, go to **Control Panel > Internet Options > Connections > LAN Settings** and uncheck the enable box.

Launch your web browser.

Type the IP address and http port of the DAP-2320L in the address field (**http://192.168.0.50**) and press **Enter**. Make sure that the IP addresses of the DAP-2320L and your computer are in the same subnet.

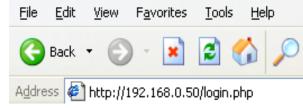

**Note:** If you have changed the default IP address assigned to the DAP-2320L, make sure to enter the correct IP address.

Enter the user name (admin) and your password. Leave the password field blank by default, and click Login.

| LOGIN                      |                |
|----------------------------|----------------|
| Login to the Access Point: |                |
|                            | User Name      |
|                            | Password Login |
|                            |                |

*Note:* If you have changed the password, make sure to enter the correct password.

After successfully logging into the DAP-2320L, the following screen will appear:

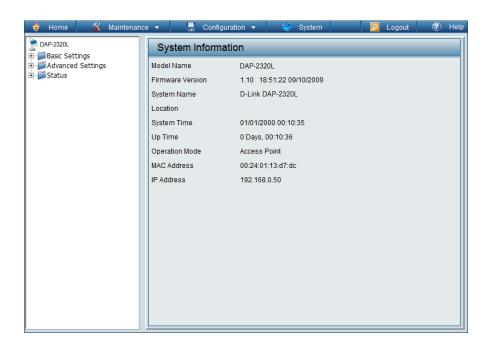

### **Save and Activate Settings**

When making changes on most of the configuration screens in this section, use the <u>save</u> button at the bottom of each screen to save (not activate) your configuration changes.

You may change settings to multiple pages before activating. Once you are finished, click the **Configuration** button located at the top of the page and then click **Save and Activate**.

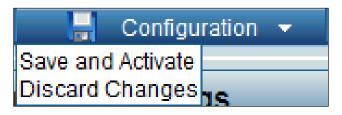

### **Basic Settings** Wireless Access Point mode

- Wireless Band: Select 2.4GHz from the drop-down menu.
  - Mode: Select Access Point from the drop-down menu. The other three choices are WDS with AP, WDS, and Wireless Client.
- Network Name (SSID): Service Set Identifier (SSID) is the name designated for a specific wireless local area network (WLAN). The SSID's factory default setting is **dlink**. The SSID can be easily changed to connect to an existing wireless network or to establish a new wireless network. The SSID can be up to 32 characters and is case-sensitive.
- **SSID Visibility:** Enable or Disable SSID visibility. Enabling this feature broadcasts the SSID across the network, thus making it visible to all network users.

| 🏠 Home 🦷 🄏 Maintenan | ce 🔻 📙 Configuration                                                                                                    | 🔻 👙 System                                                                                                    | 💋 Logout 🛛 🕐 Help |
|----------------------|----------------------------------------------------------------------------------------------------|----------------------------------------------------------------------------------------------------|-------------------|
| Home Maintenan       | Wireless Settings<br>Wireless Band<br>Mode<br>Network Name (SSID)<br>SSID Visibility<br>Auto Channel Selection<br>Channel<br>Channel Width<br>Authentication<br>Key Settings<br>Encryption<br>Key Type<br>Key Index(1~4) | System      System      Z.4GHz     Access Point     Access Point     Access Point     Open System     Open System     Key Size      I | 64 Bits           |
|                      | Key Index(1~4)<br>Network Key<br>Confirm Key                                                                                                    |                                                                                                    | Save              |

- Auto ChannelEnabling this feature automatically selects the channel that provides the best wireless performance. Enable is set by<br/>default. The channel selection process only occurs when the AP is booting up.
  - **Channel:** All devices on the network must share the same channel. To change the channel, first toggle the Auto Channel Selection setting to **Disable**, and then use the drop-down menu to make the desired selection. *Note:* The wireless adapters will automatically scan and match the wireless settings.

| Channel Width:  | Allows you to select the channel width you would like to operate in. Select <b>20 MHz</b> if you are not using any 802.11n wireless clients. <b>Auto 20/40 MHz</b> allows you to connect to both 802.11n and 802.11b/g wireless devices on your network. |
|-----------------|----------------------------------------------------------------------------------------------------|
| Authentication: | Use the drop-down menu to choose Open System, Shared Key, WPA-Personal, WPA-Enterprise, or 802.11x.                                                                                                    |
|                 | Select <b>Open System</b> to communicate the key across the network.                                                                                                    |
|                 | Select <b>Shared Key</b> to limit communication to only those devices that share the same WEP settings. If multi-SSID is enabled, this option is not available.                                                                                          |
|                 | Select WPA-Personal to secure your network using a password and dynamic key changes. No RADIUS server is required.                                                                                                    |
|                 | Select WPA-Enterprise to secure your network with the inclusion of a RADIUS server.                                                                                                    |
|                 | Select 802.11x to secure your network using 802.11x authentication.                                                                                                    |
|                 |                                                                                                    |

### WDS with AP mode

In WDS with AP mode, the DAP-2320L wirelessly connects multiple networks while still functioning as a wireless AP.

Wireless Band: Select 2.4GHz from the drop-down menu.

| Mode: | WDS with AP mode is selected from the drop-down |
|-------|-------------------------------------------------|
|       | menu.                                           |

- **Network Name** (SSID): Service Set Identifier (SSID) is the name designated for a specific wireless local area network (WLAN). The SSID's factory default setting is **dlink**. The SSID can be easily changed to connect to an existing wireless network or to establish a new wireless network.
- **SSID Visibility:** Enable or Disable SSID visibility. Enabling this feature broadcasts the SSID across the network, thus making it visible to all network users.
- Auto Channel Selection: Enabling this feature automatically selects the channel that will provide the best wireless performance. This feature is not supported in WDS with AP mode. The channel selection process only occurs when the AP is booting up.
  - **Channel:** All devices on the network must share the same channel. To change the channel, use the drop-down menu to make the desired selection. (Note: The wireless adapters will automatically scan and match the wireless settings.)

| 🛕 Home 🥳 🕺 Maintenar                 | nce 👻 📙 Configurat     | ation 👻 👻 System 🛛 💋 Logout 🕧 He          |  |  |  |
|--------------------------------------|------------------------|-------------------------------------------|--|--|--|
| P-2320L                              |                        |                                           |  |  |  |
| ■ ØBasic Settings ■ Wireless         | Wireless Settings      |                                           |  |  |  |
| LAN                                  | Wireless Band          | 2.4GHz 💌                                  |  |  |  |
| ⊕∽jj Advanced Settings<br>⊡∽j Status | Mode                   | WDS with AP                               |  |  |  |
|                                      | Network Name (SSID)    | dlink                                     |  |  |  |
|                                      | SSID Visibility        | Enable 💌                                  |  |  |  |
|                                      | Auto Channel Selection | Disable 🗸                                 |  |  |  |
|                                      | Channel                | 1 💌                                       |  |  |  |
|                                      | Channel Width          | 20 MHz 💌                                  |  |  |  |
|                                      | Remote AP MAC Addres   | cc.                                       |  |  |  |
|                                      |                        | 2. 3. 4.                                  |  |  |  |
|                                      |                        |                                           |  |  |  |
|                                      | -Site Survey           |                                           |  |  |  |
|                                      |                        | Scan                                      |  |  |  |
|                                      | CH Signal              | BSSID Security SSID                       |  |  |  |
|                                      |                        |                                           |  |  |  |
|                                      |                        |                                           |  |  |  |
|                                      |                        |                                           |  |  |  |
|                                      |                        |                                           |  |  |  |
|                                      |                        |                                           |  |  |  |
|                                      | Authentication         | Open System 🕑                             |  |  |  |
|                                      | Key Settings           | 0                                         |  |  |  |
|                                      | Encryption<br>Key Type | O Enable     HEX     Key Size     64 Bits |  |  |  |
|                                      | Key Index(1~4)         |                                           |  |  |  |
|                                      | Network Key            |                                           |  |  |  |
|                                      | Confirm Key            |                                           |  |  |  |
|                                      |                        |                                           |  |  |  |
|                                      |                        | Save                                      |  |  |  |

Channel Width: Allows you to select the channel width you would like to operate in. Select **20 MHz** if you are not using any 802.11n wireless clients. **Auto 20/40 MHz** allows you to connect to both 802.11n and 802.11b/g wireless devices on your network.

| Remote AP MAC<br>Address: | Enter the MAC addresses of the APs on your network that will serve as bridges to wirelessly connect multiple networks.                                                                                                    |
|---------------------------|----------------------------------------------------------------------------------------------------|
| Site Survey:              | Click on the <b>Scan</b> button to search for available wireless networks, then click on the available network that you want to connect with.                                                                                                    |
| Authentication:           | Use the drop-down menu to choose <b>Open System</b> , <b>Shared Key</b> , or <b>WPA-Personal</b> .<br>Select <b>Open System</b> to communicate the key across the network.<br>Select <b>Shared Key</b> to limit communication to only those devices that share the same WEP settings. If multi-SSID is enabled, this option is not available.<br>Select <b>WPA-Personal</b> to secure your network using a password and dynamic key changes. No RADIUS server is required. |

#### WDS mode

In WDS mode, the DAP-2320L wirelessly connects multiple networks, without functioning as a wireless AP.

| Wireless Band:             | Select <b>2.4GHz</b> from the drop-down menu.                                                                                                    |                   |                                                                                                    |                                                                        |          |               |
|----------------------------|----------------------------------------------------------------------------------------------------|-------------------|----------------------------------------------------------------------------------------------------|------------------------------------------------------------------------|----------|---------------|
| Mode:                      | <b>WDS</b> is selected from the drop-down menu.                                                                                                    | Home Maintenance  | Configuratio     Wireless Settings                                                                                    | in 👻 👙 System                                                          |          | Logout 🕐 Help |
| Network Name<br>(SSID):    | Service Set Identifier (SSID) is the name designated<br>for a specific wireless local area network (WLAN).<br>The SSID's factory default setting is <b>dlink</b> . The<br>SSID can be easily changed to connect to an<br>existing wireless network or to establish a new<br>wireless network. | Advanced Settings | Wireless Band<br>Mode<br>Network Name (SSID)<br>SSID Visibility<br>Auto Channel Selection<br>Channel<br>Channel Width | 2.4GHz V<br>WDS V<br>dlink<br>Enable V<br>Disable V<br>1 V<br>20 MHz V |          |               |
| SSID Visibility:           | <b>Enable</b> or <b>Disable</b> SSID visibility. Enabling this feature broadcasts the SSID across the network, thus making it visible to all network users.                                                                                                    |                   | Remote AP MAC Address 1 2                                                                                             | 3.                                                                     |          | Scan          |
| Auto Channel<br>Selection: | Enabling this feature automatically selects<br>the channel that will provide the best wireless<br>performance. This feature is not supported in<br>WDS mode.                                                                                                    |                   | CH Signal                                                                                                    | BSSID Security                                                         | SSID     |               |
| Channel:                   | All devices on the network must share the same channel. To change the channel, use the drop-down menu to make the desired selection.                                                                                                    |                   | Authentication<br>Key Settings<br>Encryption<br>Key Type                                                              | Open System<br>ODisable<br>Disable<br>DEnable                          | Key Size | 64 Bits 💌     |
| Channel Width:             | Use the drop-down menu to choose <b>20 MHz</b> or <b>Auto 20/40 MHz</b> .                                                                                                    |                   | Key Index(1~4)<br>Network Key<br>Confirm Key                                                                          |                                                                        |          |               |
| Remote AP MAC<br>Address:  | Enter the MAC addresses of the APs on your network that will serve as bridges to wirelessly connect multiple networks.                                                                                                    |                   |                                                                                                    |                                                                        |          | Save          |

| Site Survey:    | Click on the <b>Scan</b> button to search for available wireless networks, then click on the available network that you want to connect with.                                                                                                    |
|-----------------|----------------------------------------------------------------------------------------------------|
| Authentication: | Use the drop-down menu to choose <b>Open System</b> , <b>Shared Key</b> , or <b>WPA-Personal</b> .<br>Select <b>Open System</b> to communicate the key across the network.<br>Select <b>Shared Key</b> to limit communication to only those devices that share the same WEP settings.<br>Select <b>WPA-Personal</b> to secure your network using a password and dynamic key changes. No RADIUS server is required. |

### Wireless Client mode

| Wireless Band:             | Select 2.4GHz from the drop-down menu.                                                                                                    | 🔌 Home 🛛 🔏 Maintenanc                   | ce 🔻 📕 Configurat                                                                                    | ion 🔻 👙 System                                                 | 💋 Logout         | 🕐 Help   |
|----------------------------|----------------------------------------------------------------------------------------------------|-----------------------------------------|----------------------------------------------------------------------------------------------------|----------------------------------------------------------------|------------------|----------|
| Mode:                      | Wireless Client is selected from the drop-down menu.                                                                                                    | DAP-2320L<br>Basic Settings<br>Wireless | Wireless Settings                                                                                    |                                                                |                  |          |
| Network Name<br>(SSID):    | Service Set Identifier (SSID) is the name designated for a specific wireless local area network (WLAN). The SSID's factory default setting is <b>dlink</b> . The SSID can be easily changed to connect to an existing wireless network. | LAN<br>⊕                                | Wireless Band<br>Mode<br>Network Name (SSID)<br>SSID Visibility<br>Auto Channel Selection<br>Channel | 2.4GHz V<br>Wireless Client V<br>dlink<br>Enable V<br>Enable V |                  |          |
| SSID Visibility:           | This option is unavailable in Wireless Client mode.                                                                                                    |                                         | Channel Width<br>Site Survey                                                                         | Auto 20/40 MHz 💌                                               |                  |          |
| Auto Channel<br>Selection: | Enabling this feature automatically selects the channel that will provide the best wireless performance. This feature is not supported in <b>Wireless Client</b> mode.                                                                  |                                         | CH Signal                                                                                            | BSSID Security                                                 | SSID             | Scan     |
| Channel:                   | The channel used will be displayed, and matches the AP that the DAP-2320L is connected to when set to <b>Wireless Client</b> mode.                                                                                                    |                                         |                                                                                                    |                                                                |                  |          |
| Channel Width:             | Use the drop-down menu to choose 20 MHz or Auto 20/40 MHz.                                                                                                    |                                         | Authentication<br>Key Settings<br>Encryption                                                         | Open System                                                    |                  |          |
| Site Survey:               | Click on the <b>Scan</b> button to search for available wireless networks, then click on the available network that you want to connect with. Use the drop-down menu to choose <b>Open System</b> or <b>WPA-Personal</b> .              |                                         | Key Type<br>Key Index(1~4)<br>Network Key<br>Confirm Key<br>Wireless MAC Clone<br>Enable             |                                                                | Key Size 64 Bits | <u> </u> |
| Authentication:            | Select <b>Open System</b> to communicate the key across the network.<br>Select <b>WPA-Personal</b> to secure your network using a password and<br>dynamic key changes. No RADIUS server is required.                                    |                                         | MAC Source<br>MAC Address                                                                            | Auto                                                           | Scan             | _        |
| Enable:                    | Check to enable clone MAC. This feature will allow you to change<br>the MAC address of the access point to the MAC address of a client.                                                                                                 |                                         |                                                                                                    |                                                                |                  |          |
| MAC Source:                | Select the MAC source from the drop-down menu.                                                                                                    |                                         |                                                                                                    |                                                                |                  |          |
| MAC Address:               | Enter the MAC address that you would like to assign to the access point.                                                                                                    |                                         |                                                                                                    |                                                                |                  | Save     |

#### **Open System/Shared Key Authentication**

| Encryption:      |                                                                                                    | 🛕 Home 🥻 Maintenan                                     | ce 🔻 📙 Configurati                                                                                       | ion 👻 👙 System                                                                                                    |          | Logout 🕐 Help |
|------------------|----------------------------------------------------------------------------------------------------|--------------------------------------------------------|----------------------------------------------------------------------------------------------------|----------------------------------------------------------------------------------------------------|----------|---------------|
|                  | encryption.                                                                                                    | DAP-2320L                                              | Wireless Settings                                                                                        |                                                                                                    |          |               |
| Key Type*:       | Select HEX or ASCII.                                                                                           | Wireless     LAN     Grad Advanced Settings     Status | Wireless Band<br>Mode                                                                                    | 2.4GHz V<br>Access Point V                                                                                                    |          |               |
| Key Size:        | Select 64 Bits or 128 Bits.                                                                                    |                                                        | Network Name (SSID)                                                                                      | dlink                                                                                                    |          |               |
| Key Index (1-4): | Select the 1st through the 4th key to be the active key.                                                       |                                                        | SSID Visibility<br>Auto Channel Selection<br>Channel<br>Channel Width                                    | Enable V<br>Enable V<br>1 V<br>Auto 20/40 MHz V                                                                                                    |          |               |
| Key:             | Input up to four keys for encryption. You will<br>select one of these keys in the Key Index<br>drop-down menu. |                                                        | Authentication<br>Key Settings<br>Encryption<br>Key Type<br>Key Index(1~4)<br>Network Key<br>Confirm Key | Open System   Disable  Example  Cenable  Cenable | Key Size | 64 Bits 💌     |
|                  |                                                                                                    |                                                        |                                                                                                    |                                                                                                    |          | Save          |

\*\*Hexadecimal (HEX) digits consist of the numbers 0-9 and the letters A-F.

\*ASCII (American Standard Code for Information Interchange) is a code that represents English letters using numbers ranging from 0-127.

#### **WPA/WPA2-Personal Authentication**

| WPA Mode:                 | When WPA-Personal is selected for Authentication                                                                                                    | 🛕 Home 🕺 Maintenanc                                     | e 🔻 📙 Configurati                                                                           | on 👻 🤯 System 🛛 🙋 Logout 主 🕅 Help                                                                                                    |  |
|---------------------------|----------------------------------------------------------------------------------------------------|---------------------------------------------------------|---------------------------------------------------------------------------------------------|----------------------------------------------------------------------------------------------------|--|
|                           | type, you must also select a WPA mode from the drop-down menu: <b>AUTO (WPA or WPA2)</b> , <b>WPA2</b>                                                                                    | DAP-2320L                                               | Wireless Settings                                                                           |                                                                                                    |  |
|                           | <b>Only</b> , or <b>WPA Only</b> . WPA and WPA2 use different algorithms. <b>AUTO (WPA or WPA2)</b> allows you to use both WPA and WPA2.                                                  | Unreess<br>LAN<br>⊕- ॔ Advanced Settings<br>⊕- ॔ Status | Wireless Band<br>Mode<br>Network Name (SSID)<br>SSID Visibility                             | 2.4GHz V<br>Access Point V<br>dlink<br>Enable V                                                                                                    |  |
| Cipher Type:              | When you select <b>WPA-Personal</b> , you must also select <b>AUTO, AES</b> , or <b>TKIP</b> from the drop-down menu.                                                                     |                                                         | Auto Channel Selection<br>Channel<br>Channel Width<br>Authentication<br>PassPhrase Settings | Enable  Enable Enable E |  |
| Group Key<br>Update:      | Select the interval during which the group<br>key will be valid. The default value of <b>1800</b> is<br>recommended.<br>Select <b>Manual</b> to enter your key (PassPhrase).              |                                                         | WPA Mode<br>Cipher Type<br>Manual<br>Activated From<br>Time Interval<br>PassPhrase          | AUTO (WPA or WPA2)<br>Auto<br>Group Key Update Interval 1800 (Seconds)<br>Periodical Key Change<br>Sun<br>: 00<br>: 00<br>(1~168)hour(s)                                                                                                    |  |
| Periodical<br>Key Change: | You can select <b>Periodical Key Change</b> to have<br>the access point automatically change your<br>PassPhrase. Enter the Activate From time and the<br>time in hours to change the key. |                                                         | Confirm PassPhrase                                                                          | Save                                                                                                    |  |
| PassPhrase:               | When you select <b>WPA-Personal</b> , please enter a PassPhrase in the corresponding field.                                                                                               |                                                         |                                                                                             |                                                                                                    |  |

### **WPA/WPA2-Enterprise Authentication**

| WPA Mode:                     | When <b>WPA-Enterprise</b> is selected, you must                                                                                                    | 🔄 🏠 Home 🛛 🔏 Maintenanc | e 🔻 📕 Configuratio                                                                                                | n 👻 💝 System 🛛 💋 Logout 📧 Help                                                            |
|-------------------------------|----------------------------------------------------------------------------------------------------|-------------------------|----------------------------------------------------------------------------------------------------|-------------------------------------------------------------------------------------------|
|                               | also select a WPA mode from the drop-down                                                                                                    | DAP-2320L               | Wireless Settings                                                                                                 |                                                                                           |
|                               | menu: <b>AUTO (WPA or WPA2)</b> , <b>WPA2 Only</b> ,<br>or <b>WPA Only</b> . WPA and WPA2 use different<br>algorithms. <b>AUTO (WPA or WPA2)</b> allows you<br>to use both WPA and WPA2. | Advanced Settings       | Wireless Band<br>Mode<br>Network Name (SSID)<br>SSID Visibility<br>Auto Channel Selection                         | 2.4GHz V<br>Access Point V<br>dlink<br>Enable V<br>Enable V                               |
| Cipher Type:                  | When WPA-Enterprise is selected, you must also select a cipher type from the drop-down menu: <b>Auto</b> , <b>AES</b> , or <b>TKIP</b> .                                                 |                         | Channel<br>Channel Width<br>Authentication<br>RADIUS Server Settings –<br>WPA Mode<br>Cicher Type                 | 20 MHz  WPA-Enterprise  AUTO (WPA or WPA2)  Auto Group Key Update Interval 1800 (Seconds) |
| Group Key<br>Update Interval: | Select the interval during which the group key will be valid. The recommended value is <b>1800.</b> A lower interval may reduce data transfer rates.                                     |                         | Network Access Protect<br>Network Access<br>Protection<br>Primary RADIUS Server<br>RADIUS Server<br>RADIUS Secret | Ition          ● Disable       ● Enable                                                   |
| Network Access<br>Protection: | Enable or disable Microsoft Network Access Protection.                                                                                                    |                         |                                                                                                    | Save                                                                                      |
| <b>RADIUS Server:</b>         | Enter the IP address of the RADIUS server.                                                                                                    |                         |                                                                                                    |                                                                                           |
| <b>RADIUS Port:</b>           | Enter the RADIUS port.                                                                                                    |                         |                                                                                                    |                                                                                           |
| <b>RADIUS Secret:</b>         | Enter the RADIUS secret.                                                                                                    |                         |                                                                                                    |                                                                                           |

### **802.11x Authentication**

| Key Update Interval:  | Select the interval during which the group key will be valid ( <b>1800</b> is the recommended value). A lower interval may reduce data transfer rates. | Home Maintenan<br>DAP-2320L<br>Basic Settings<br>Wireless<br>LAN<br>Advanced Settings<br>Status | Wireless Settings<br>Wireless Band<br>Mode                                                                                        | 2.4GHz  Access Point                                   |
|-----------------------|----------------------------------------------------------------------------------------------------|-------------------------------------------------------------------------------------------------|----------------------------------------------------------------------------------------------------|--------------------------------------------------------|
| <b>RADIUS Server:</b> | Enter the IP address of the RADIUS server.                                                                                                    |                                                                                                 | Network Name (SSID)<br>SSID Visibility<br>Auto Channel Selection                                                                  | dlink<br>Enable V<br>Enable V                          |
| RADIUS Port:          | Enter the RADIUS port.                                                                                                    |                                                                                                 | Channel<br>Channel Width                                                                                                    | 1 V<br>20 MHz V                                        |
| RADIUS Secret:        | Enter the RADIUS secret.                                                                                                    |                                                                                                 | Authentication<br>RADIUS Server Settings<br>Key Update Interval<br><b>Primary RADIUS Server</b><br>RADIUS Server<br>RADIUS Secret | 802.1X   (Seconds)  er Setting  RADIUS Port 1812  Save |

### LAN

LAN is short for Local Area Network. This is considered your internal network. These are the IP settings of the LAN interface for the DAP-2320L. These settings may be referred to as private settings. You may change the LAN IP address if needed. The LAN IP address is private to your internal network and cannot be seen on the Internet.

- **Get IP From:** Static IP (Manual) is chosen here. Choose this option if you do not have a DHCP server in your network, or if you wish to assign a static IP address to the DAP-2320L. When **Dynamic IP (DHCP)** is selected, the other fields here will be grayed out. Please allow about two minutes for the DHCP client to be functional once this selection is made.
- **IP Address:** The default IP address is 192.168.0.50. Assign a static IP address that is within the IP address range of your network.

| Subnet | Enter the subnet mask. All devices in the network |
|--------|---------------------------------------------------|
| Mask:  | must share the same subnet mask.                  |

DefaultEnter the IP address of the gateway in your network.Gateway:If there is a gateway in your network, please enter<br/>an IP address within the range of your network.

| 🔶 Home 🥻 Maintenance                                                                      | e 🔻 📙 Configura | tion 👻 😜 System                                                        | 💋 Logout | 🕐 Help |
|-------------------------------------------------------------------------------------------|-----------------|------------------------------------------------------------------------|----------|--------|
| Home Maintenance App-2320L  Basic Settings  Can Basic Settings  Advanced Settings  Status | E Configura     | tion ▼ System<br>Static IP (Manual) ▼<br>192.168.0.50<br>255.255.255.0 | Z Logout | © Help |
|                                                                                           |                 |                                                                        |          |        |

Т

### Advanced Settings Performance

| Use the drop-down menu to turn the wireless                                                                                                    |                                                                                                    | e 👻 📙 Configuration 👻                                                                                                    | 🖌 🛬 System 🛛 🖉 🛛                                                                                                    | Logout 🛛 🕅 He                                                                                                    |
|----------------------------------------------------------------------------------------------------|----------------------------------------------------------------------------------------------------|----------------------------------------------------------------------------------------------------|----------------------------------------------------------------------------------------------------|----------------------------------------------------------------------------------------------------|
| function <b>On</b> or <b>Off</b> .<br>The different combination of clients that can<br>be supported include <b>Mixed 802.11n, 802.11g</b><br><b>and 802.11b</b> , <b>Mixed 802.11g and 802.11b</b><br>and <b>802.11n Only</b> in the 2.4 GHz band and<br><b>Mixed 802.11n only</b> , and <b>802.11n Only</b> in the<br>5 GHz band. Please note that when backwards<br>compatibility is enabled for legacy (802.11g/b)<br>clients, degradation of 802.11n (draft) wireless<br>performance is expected.<br>Indicate the base transfer rate of wireless<br>adapters on the wireless LAN. The AP will<br>adjust the base transfer rate depending on<br>the base rate of the connected device. If there<br>are obstacles or interference, the AP will step<br>down the rate. This option is enabled in <b>Mixed<br/>802.11g and 802.11b</b> mode (for 2.4 GHz) <b>Only</b> | DAP-2320L<br>Basic Settings<br>Wireless<br>LAN<br>Advanced Settings<br>Muti-SSID<br>VLAN<br>Intrusion<br>Schedule<br>QoS<br>AP Array<br>DHCP Server<br>Filters<br>Status                                                                                                    | Performance Settings Wireless Wireless Mode Data Rate Beacon Interval (25-500) DTIM Interval (1-15) Transmit Power WMM (Wi-Fi Multimedia) Ack Time Out (2.4GHz, 64~200) Short GI IGMP Snooping Connection Limit User Limit (0 - 64) Multicast Rate for g band                                                                                                    | On  Mixed 802.11n, 802.11g and 802.11b  Best(Up to 300)  (Mbps)  100  1  100%  Enable  64  (Us) Enable  Disable  Disable  (Mbps)                                                                                                    | Save                                                                                                    |
| mode (for 5 GHz). The choices available are<br>Best (Up to 54), 54, 48, 36, 24, 18, 12, 9, 6 for<br>5 GHz and Best (Up to 54), 54, 48, 36, 24, 18,<br>12, 9, 6, 11, 5.5, 2 or 1 for 2.4 GHz.                                                                                                    |                                                                                                    |                                                                                                    |                                                                                                    |                                                                                                    |
|                                                                                                    | function <b>On</b> or <b>Off</b> .<br>The different combination of clients that can<br>be supported include <b>Mixed 802.11n, 802.11g</b><br><b>and 802.11b</b> , <b>Mixed 802.11g and 802.11b</b><br>and <b>802.11n Only</b> in the 2.4 GHz band and<br><b>Mixed 802.11n Only</b> in the 2.4 GHz band. A<br><b>Solution Solution Soluti</b> | function <b>On</b> or <b>Off</b> .<br>The different combination of clients that can<br>be supported include <b>Mixed 802.11n</b> , <b>802.11g</b><br><b>and 802.11b</b> , <b>Mixed 802.11g and 802.11b</b><br>and <b>802.11n Only</b> in the 2.4 GHz band and<br><b>Mixed 802.11n only</b> , and <b>802.11n Only</b> in the<br>5 GHz band. Please note that when backwards<br>compatibility is enabled for legacy (802.11g/b)<br>clients, degradation of 802.11n (draft) wireless<br>performance is expected.<br>Indicate the base transfer rate of wireless<br>adapters on the wireless LAN. The AP will<br>adjust the base transfer rate depending on<br>the base rate of the connected device. If there<br>are obstacles or interference, the AP will step<br>down the rate. This option is enabled in <b>Mixed<br/>802.11g</b> and <b>802.11b</b> mode (for 2.4 GHz) <b>Only</b><br>mode (for 5 GHz). The choices available are<br><b>Best (Up to 54)</b> , <b>54</b> , <b>48</b> , <b>36</b> , <b>24</b> , <b>18</b> , <b>12</b> , <b>9</b> , <b>6</b> for<br>5 GHz and <b>Best (Up to 54)</b> , <b>54</b> , <b>48</b> , <b>36</b> , <b>24</b> , <b>18</b> , | function <b>On</b> or <b>Off</b> .<br>The different combination of clients that can<br>be supported include <b>Mixed 802.11n</b> , <b>802.11g</b><br><b>and 802.11b</b> , <b>Mixed 802.11g and 802.11b</b><br>and <b>802.11n Only</b> in the 2.4 GHz band and<br><b>Mixed 802.11n only</b> , and <b>802.11n Only</b> in the<br>5 GHz band. Please note that when backwards<br>compatibility is enabled for legacy (802.11g/b)<br>clients, degradation of 802.11n (draft) wireless<br>performance is expected.<br>Indicate the base transfer rate of wireless<br>adapters on the wireless LAN. The AP will<br>adjust the base transfer rate depending on<br>the base rate of the connected device. If there<br>are obstacles or interference, the AP will step<br>down the rate. This option is enabled in <b>Mixed<br/>802.11g and 802.11b</b> mode (for 2.4 GHz) <b>Only</b><br>mode (for 5 GHz). The choices available are<br><b>Best (Up to 54)</b> , <b>54</b> , <b>48</b> , <b>36</b> , <b>24</b> , <b>18</b> , <b>12</b> , <b>9</b> , <b>6</b> for<br>5 GHz and <b>Best (Up to 54)</b> , <b>54</b> , <b>48</b> , <b>36</b> , <b>24</b> , <b>18</b> , | function <b>On</b> or <b>Off</b> .<br>The different combination of clients that can<br>be supported include <b>Mixed 802.11n</b> , <b>802.11g</b><br>and <b>802.11b</b> , <b>Mixed 802.11g</b> and <b>802.11b</b><br>and <b>802.11n only</b> in the 2.4 GHz band and<br><b>Mixed 802.11n only</b> in the 2.4 GHz band and<br><b>Mixed 802.11n only</b> in the 2.4 GHz band and<br><b>Mixed 802.11n only</b> in the 2.4 GHz band and<br><b>Mixed 802.11n only</b> in the 2.4 GHz band and<br><b>Mixed 802.11n only</b> in the 2.4 GHz band and<br><b>Mixed 802.11n only</b> in the 2.4 GHz band and<br><b>Mixed 802.11n only</b> in the 2.4 GHz band and<br><b>Mixed 802.11n only</b> in the 2.4 GHz band and<br><b>Mixed 802.11n only</b> in the 2.4 GHz band and<br><b>Mixed 802.11n only</b> in the set that when backwards<br>compatibility is enabled for legacy (802.11g/b)<br>clients, degradation of 802.11n (draft) wireless<br>performance is expected.<br>Indicate the base transfer rate of wireless<br>adapters on the wireless LAN. The AP will<br>adjust the base transfer rate depending on<br>the base rate of the connected device. If there<br>are obstacles or interference, the AP will step<br>down the rate. This option is enabled in <b>Mixed<br/>802.11g and 802.11b</b> mode (for 2.4 GHz) <b>Only</b><br>mode (for 5 GHz). The choices available are<br><b>Best (Up to 54)</b> , <b>54</b> , <b>48</b> , <b>36</b> , <b>24</b> , <b>18</b> ,<br><b>12</b> , <b>9</b> , <b>6</b> for<br>5 GHz and <b>Best (Up to 54)</b> , <b>54</b> , <b>48</b> , <b>36</b> , <b>24</b> , <b>18</b> , |

\*Maximum wireless signal rate derived from IEEE Standard 802.11 specifications. Actual data throughput may vary. Network conditions and environmental factors, including volume of network traffic, building materials and construction, and network overhead can lower actual data throughout rate.

| Beacon Interval<br>(25-500):                                             | Beacons are packets sent by an access point to synchronize a wireless network. Specify a value in milliseconds. The default ( <b>100</b> ) is recommended. Setting a higher beacon interval can help to save the power of wireless clients, while setting a lower one can help a wireless client connect to an access point faster.                                                                                                    |
|--------------------------------------------------------------------------|----------------------------------------------------------------------------------------------------|
| DTM Interval<br>(1-15):                                                  | Select a Delivery Traffic Indication Message setting between <b>1</b> and <b>15</b> . The default value is <b>1</b> . DTIM is a countdown inform-<br>ing clients of the next window for listening to broadcast and multicast messages.                                                                                                    |
| Transmit Power:                                                          | This setting determines the power level of the wireless transmission. Transmitting power can be adjusted to eliminate overlapping of wireless area coverage between two access points where interference is a major concern. For example, if wireless coverage is intended for half of the area, then select <b>50%</b> as the option. Use the drop-down menu to select <b>100%</b> , <b>50%</b> , <b>25%</b> , or <b>12.5%</b> .                                    |
| WMM (Wi-Fi<br>Multimedia):                                               | WMM stands for Wi-Fi Multimedia. Enabling this feature will improve the user experience for audio and video applications over a Wi-Fi network.                                                                                                    |
| Ack Time Out<br>(2.4 GHZ, 64~200)<br>or Ack Time Out<br>(5 GHZ, 25~200): | To effectively optimize throughput over long distance links, enter a value for Acknowledgement Time Out between <b>25</b> and <b>200</b> microseconds in the 2.4 GHz in the field provided.                                                                                                    |
| Short GI:                                                                | Select <b>Enable</b> or <b>Disable</b> . Enabling a short guard interval can increase throughput. However, be aware that it can also increase the error rate in some installations due to increased sensitivity to radio-frequency installations.                                                                                                    |
| IGMP Snooping:                                                           | Select <b>Enable</b> or <b>Disable</b> . Internet Group Management Protocol allows the AP to recognize IGMP queries and reports sent between routers and an IGMP host (wireless STA). When IGMP snooping is enabled, the AP will forward multicast packets to an IGMP host based on IGMP messages passing through the AP.                                                                                                    |
| Connection Limit:                                                        | Select <b>Enable</b> or <b>Disable</b> . This is an option for load balancing. This determines whether to limit the number of users accessing this device. The exact number is entered in the User Limit field below. This feature allows the user to share the wireless network traffic and the client using multiple APs. If this function is enabled, when the number of users exceeds this value, the DAP-2320L will not allow clients to associate with the AP. |
| User Limit (0-64):                                                       | Set the maximum amount of users that are allowed access ( <b>0-64</b> users). To use this feature, the Connection Limit above must be enabled. For most users, a limit of <b>10</b> is recommended. The default setting is <b>20</b> .                                                                                                    |

### Multi-SSID

The device supports up to four multiple Service Set Identifiers. In the **Basic** > **Wireless** section, you can set the Primary SSID. The SSID's factory default setting is **dlink**. The SSID can be easily changed to connect to an existing wireless network or to establish a new wireless network.

| Enable           | Check to enable support for multiple SSIDs.                                                                                                    | 🛕 Home 🤺 Maintenan                                                                                                    | ice 🔻 📑 Configuration 👻 🛬 System 🛛 💋 Logout 💿 Help                                                            |                                          |                                                                                                    |
|------------------|----------------------------------------------------------------------------------------------------|----------------------------------------------------------------------------------------------------|----------------------------------------------------------------------------------------------------|------------------------------------------|----------------------------------------------------------------------------------------------------|
| Multi-SSID:      |                                                                                                    | DAP-2320L<br>B: @Basic Settings                                                                                                    | Multi-SSID Settings                                                                                           |                                          |                                                                                                    |
| Band:            | This read-only value is the current band setting.                                                                                                    | Wireless LAN LAN Performance VLAN Implicit SSD Implicit SCD Implicit SCD Implicit | Enable Multi-SSID     Enable Priority       Wireless Settings                                                 |                                          |                                                                                                    |
| Index:           | You can select up to three multi-SSIDs. With<br>the Primary SSID, you have a total of four<br>multi-SSIDs.                                                                                                    |                                                                                                    | Intrusion     Schedule     QoS     AP Array     ARP Spoofing Prevention                                       | Intrusion<br>Schedule<br>QoS<br>AP Array | Intrusion     SSID     Clink       Schedule     SSID Visibility     Enable        Sobe     Security     Open System        APP Array     Priority     Over |
| SSID:            | Service Set Identifier (SSID) is the name<br>designated for a specific wireless local area<br>network (WLAN). The SSID's factory default<br>setting is <b>dlink</b> . The SSID can be easily<br>changed to connect to an existing wireless<br>network or to establish a new wireless<br>network.                                                                              | <ul> <li>■ ■ ■ ■ ■ ■ ■ ■ ■ ■ ■ ■ ■ ■ ■ ■ ■ ■ ■</li></ul>                                                                                                    | Add       Index     SSID     Band     Encryption     Delete       Primary SSID     dlink     2.4 GHz     None |                                          |                                                                                                    |
| SSID Visibility: | <b>Enable</b> or <b>Disable</b> SSID visibility. Enabling this feature broadcasts the SSID across the network, thus making it visible to all network users.                                                                                                    |                                                                                                    | Save                                                                                                    |                                          |                                                                                                    |
| Security:        | The Multi-SSID security can be <b>Open System</b> ,<br><b>WPA-Persona</b> l, or <b>WPA-Enterprise</b> . For a<br>detailed description of the Open System<br>parameters, please go to page 23. For a<br>detailed description of the WPA-Personal<br>parameters, please go to page 24. For a<br>detailed description of the WPA-Enterprise<br>parameters, please go to page 25. |                                                                                                    |                                                                                                    |                                          |                                                                                                    |

| Priority:                     | Check the <b>Enable Priority</b> box at the top of this window to enable. Select the priority from the drop-down menu.                                                                                                    |
|-------------------------------|----------------------------------------------------------------------------------------------------|
| WMM (Wi-Fi<br>Multimedia):    | Select Enable or Disable.                                                                                                    |
| Encryption:                   | When you select <b>Open System</b> , toggle between <b>Enable</b> and <b>Disable</b> . If <b>Enable</b> is selected, the Key Type, Key Size, Key Index (1~4), Key, and Confirm Keys must also be configured.                                                                                                    |
| Key Type:                     | Select HEX or ASCII.                                                                                                    |
| Key Size:                     | Select 64 Bits or 128 Bits.                                                                                                    |
| Key Index (1-4):              | Select from the 1st to 4th key to be set as the active key.                                                                                                    |
| Кеу:                          | Input up to four keys for encryption. You will select one of these keys in the Key Index drop-down menu.                                                                                                    |
| WPA Mode:                     | When you select either <b>WPA-Personal</b> or <b>WPA-Enterprise</b> , you must also choose a WPA mode from the drop-down menu: <b>AUTO (WPA or WPA2)</b> , <b>WPA2 Only</b> , or <b>WPA Only</b> . WPA and WPA2 use different algorithms. <b>AUTO (WPA or WPA2)</b> allows you to use both WPA and WPA2. In addition, you must configure Cipher Type and Group Key Update Interval. |
| Cipher Type:                  | Select Auto, AES, or TKIP from the drop-down menu.                                                                                                    |
| Group Key Update<br>Interval: | Select the interval during which the group key will be valid. The default value of <b>1800</b> seconds is recommended.                                                                                                    |
| PassPhrase:                   | When you select <b>WPA-Personal</b> , please enter a PassPhrase in the corresponding field.                                                                                                    |
| Confirm<br>PassPhrase:        | When you select <b>WPA-Personal</b> , please re-enter the PassPhrase entered in the previous item in the corresponding field.                                                                                                    |
| RADIUS Server:                | When you select <b>WPA-Enterprise</b> , enter the IP address of the RADIUS server. In addition, you must configure RADIUS Port and RADIUS Secret.                                                                                                    |
| <b>RADIUS Port:</b>           | Enter the RADIUS port.                                                                                                    |
| RADIUS Secret:                | Enter the RADIUS secret.                                                                                                    |

### **VLAN** VLAN List

The DAP-2320L supports VLANs. VLANs can be created with a Name and VID. Mgmt (TCP stack), LAN, Primary/ Multiple SSID, and WDS connection can be assigned to VLANs as they are physical ports. Any packet which enters the DAP-2320L without a VLAN tag will have a VLAN tag inserted with a PVID.

The VLAN List tab displays the current VLANs.

VLAN Status: Use the radio button to toggle between Enable or Disable. Next, go to the Add/Edit VLAN tab to add or modify an item on the VLAN List tab.

| 🔗 Home 🦷 🕻 Maintenan                                                    | nce 🔻 🔚 Configuration 👻 🐑 System 🛛 💋 Logout 🛛 🕖 H                                     | lelp |  |  |  |  |  |
|-------------------------------------------------------------------------|---------------------------------------------------------------------------------------|------|--|--|--|--|--|
| DAP-2320L                                                               |                                                                                       |      |  |  |  |  |  |
| E førBasic Settings                                                     | VLAN Settings                                                                         |      |  |  |  |  |  |
| LAN<br>Advanced Settings                                                | VLAN Status : O Disable C Enable Save<br>VLAN Mode : Static                           |      |  |  |  |  |  |
| Multi-SSID                                                              | VLAN List Port List Add/Edit VLAN PVID Setting                                        |      |  |  |  |  |  |
| VLAN<br>                                                                | VID VLAN Name Untag VLAN Ports Tag VLAN Ports Edit Delete<br>Mgmt, LAN, Primary, S-1, |      |  |  |  |  |  |
| Schedule                                                                | 1 default S-2, S-3, W-1, W-2, W-3, W-4                                                |      |  |  |  |  |  |
| AP Array<br>ARP Spoofing Prevention<br>DHCP Server<br>Filters<br>Status |                                                                                       |      |  |  |  |  |  |

### **Port List**

The Port List tab displays the current ports. If you want to configure the guest and internal networks on a Virtual LAN (VLAN), the switch and DHCP server you are using must also support VLANs. As a prerequisite step, configure a port on the switch for handling VLAN tagged packets as described in the IEEE 802.1Q standard.

| VLAN Status: | Use the radio button to toggle to Enable.<br>Next, go to the <b>Add/Edit VLAN</b> tab to add or<br>modify an item on the <b>VLAN List</b> tab. | Home Maintenan                                                                                                    | VLAN Settings                     |                                                                     | Logout 🕐 Help    |
|--------------|----------------------------------------------------------------------------------------------------|----------------------------------------------------------------------------------------------------|-----------------------------------|---------------------------------------------------------------------|------------------|
| Port Name:   | The name of the port is displayed in this column.                                                                                              | in this                                                                                                    | VLAN List Port List Add/Edit      | Cenable Save<br>Add/Edit VLAN PVID Setting<br>Untag VID PVID<br>1 1 |                  |
| Tag VID:     | The Tagged VID is displayed in this column.                                                                                                    | Schedule     GoS     AP Array     ARP Spoofing Prevention                                                                                                    | LAN<br>dlink                      | 1                                                                   | 1                |
| Untag VID:   | The Untagged VID is displayed in this column.                                                                                                  | <ul> <li>Arc spooling revenuor</li> <li>Image: Construction</li> <li>Image: Construction</li> <li>Image: Constructi</li></ul> | dlink1<br>dlink2<br>dlink3<br>W-1 | 1<br>1<br>1<br>1                                                    | 1<br>1<br>1<br>1 |
| PVID:        | The Port VLAN Identifier is displayed in this column.                                                                                          |                                                                                                    | W-2<br>W-3<br>W-4                 | 1<br>1<br>1                                                         | 1<br>1<br>1      |
|              |                                                                                                    |                                                                                                    |                                   |                                                                     |                  |

#### Add/Edit VLAN

The **Add/Edit VLAN** tab is used to configure VLANs. Once you have made the desired changes, click the **Save** button to let your changes take effect.

| VLAN Status:                           | Use the radio button to toggle to Enable.                                                                                                    | 🔶 Home 🏾 🄏 Maintenand                                                                                                    | ce 🕶 📑 Configuration 👻 🤤 System 🛛 🙋 Logout 💿 Help                                                                                                    |
|----------------------------------------|----------------------------------------------------------------------------------------------------|----------------------------------------------------------------------------------------------------|----------------------------------------------------------------------------------------------------|
| VLAN Status:<br>VLAN ID:<br>VLAN Name: | Use the radio button to toggle to Enable.<br>Provide a number between <b>1</b> and <b>4094</b> for<br>the Internal VLAN.<br>Enter the VLAN to add or modify. | Maintenance DAP-2320L DAP-2320L Basic Settings Charace Charace | ce       Configuration       System       Logout       Help         VLAN Settings         VLAN Status : Obsable       Enable       Save         VLAN Mode : Static       VLAN List       Port List       Add/Edit VLAN       PVID Setting         VLAN ID (VID)       VLAN Name       Port       Select All       Mgmt       LAN         Untag       All       O       Not Member       All       O         Not Member       All       O       Not Member       All         WDS Port       Select All       W-1       W-2       W-4         Untag       All       O       O         Tag       All       O       O       O                                                                                                    |
|                                        |                                                                                                    |                                                                                                    | Not Member All COLOR COLOR COL |
|                                        |                                                                                                    |                                                                                                    | Save                                                                                                    |

#### **PVID Setting**

The **PVID Setting** tab is used to enable/disable the Port VLAN Identifier Auto Assign Status as well as to configure various types of PVID settings. Click the **Save** button to let your changes take effect.

| Jse the radio button to toggle between<br>Enable and Disable.            | Ame Maintenand                                                                                                    | ce - 🔚 Configuration - 💝 System 🛛 🖉 Logout 📧 Help VLAN Settings                                                                                                    |
|--------------------------------------------------------------------------|----------------------------------------------------------------------------------------------------|----------------------------------------------------------------------------------------------------|
| <br>Jse the radio button to toggle PVID auto<br>assign status to Enable. | Wireless<br>LAN<br>Advanced Settings<br>Performance<br>Wulti-SSID<br>VLAN<br>Intrusion<br>Schedule<br>OGS<br>AP Array<br>ARP Spoofing Prevention<br>DHCP Server<br>Filters<br>Status | VLAN Status : Disable       Enable       Save         VLAN Mode : Static       VLAN List       Port List       Add/Edit VLAN         PVID Auto Assign Status       Disable       Enable         Port       Mgmt       LAN         PVID       1       1         MSSID Port       Primary       S-1       S-2       S-3         PVID       1       1       1       1         WDS Port       W-1       W-2       W-3       W-4         PVID       1       1       1       1         Save       Save       Save       Save |

## Intrusion

The Wireless Intrusion Protection window is used to set APs as **All**, **Valid**, **Neighborhood**, **Rogue**, and **New**. Click the **Save** button to let your changes take effect.

| AP List: | The choices include <b>All</b> , <b>Valid</b> , <b>Neighbor</b> , <b>Rogue</b> , and <b>New</b> . | Maintenance Maintenance DAP-2320L                                                                                                    | ce 🔹 🔚 Configuration 🔹 🐳 System 🛛 💋 Logout 💿 Help                                                                                                    |
|----------|---------------------------------------------------------------------------------------------------|----------------------------------------------------------------------------------------------------|----------------------------------------------------------------------------------------------------|
| Detect:  | Click this button to initiate a scan of the network.                                              | Basic Settings     Wireless     LAN     Advanced Settings     Wireless     Vireless     Advanced Settings     Vireless     Advanced Settings     Setedule     QoS     AP Array     Array     DHCP Server     Filters     Status | Detect<br>AP List<br>All<br>Type Band CH SSID BSSID Last Seen Status<br>Set as Valid Set as Neighborhood Set as Rogue Set as New<br>Mark All New Access Points as Valid Access Points<br>Mark All New Access Points as Rogue Access Points<br>Save |

## Schedule

The Wireless Schedule Settings window is used to add and modify scheduling rules on the device. Click the **Save** button to let your changes take effect.

| Wireless               | Use the drop-down menu to enable the                                                                                                    | 🔶 Home 🥂 Maintenan                                                                                       | ce 🔻 🔚 Configuration 👻 🐳 System 🛛 🙋 Logout 🕧 Help                                                                                                    |      |  |
|------------------------|----------------------------------------------------------------------------------------------------|----------------------------------------------------------------------------------------------------|----------------------------------------------------------------------------------------------------|------|--|
| Schedule:              | device's scheduling feature.                                                                                                    | DAP-2320L<br>Basic Settings<br>Wireless<br>LAN<br>Advanced Settings<br>Performance<br>Mutti-SSID         | Basic Settings                                                                                                    |      |  |
| Name:                  | Enter a name for the new scheduling rule in the field provided.                                                                                                    |                                                                                                    | Wireless Schedule Disable  Add Schedule Rule Name                                                                                                    |      |  |
| Index:                 | Select the index from the drop-down menu.                                                                                                    | VLAN<br>Intrusion<br>Schedule                                                                            | Index Primary SSID  SSID  dink                                                                                                    |      |  |
| SSID:                  | Enter the name of your wireless network (SSID).                                                                                                    | GoS<br>AP Array<br>AP Spoofing Prevention<br>ARP Spoofing Prevention<br>DHCP Server<br>Filters<br>Status | Day(s)       All Week       Select Day(s)         Sun       Mon       Tue       Wed       Thu       Fri       Sat         All Day(s)       Image: Start Time       Image: Start Time       Image: Start Time       Image: Start Time               |      |  |
| Day(s):                | Toggle the radio button between <b>All Week</b><br>and <b>Select Day(s)</b> . If the second option is<br>selected, check the specific days you want<br>the rule to be effective on. |                                                                                                    | Start Time       : (hour:minute, 24 hour time)         End Time       : (hour:minute, 24 hour time)         Add       Clear         Schedule Rule List       Name         Name       SSID         Index       SSID         Day(s)       Time Frame |      |  |
| All Day(s):            | Check this box to have your settings apply 24 hours a day.                                                                                                    |                                                                                                    |                                                                                                    |      |  |
| Start Time:            | Enter the start time for your rule. If you selected <b>All Day</b> , this option will be greyed out.                                                                                |                                                                                                    |                                                                                                    | Save |  |
| End Time:              | Enter the end time for your rule.                                                                                                    |                                                                                                    |                                                                                                    |      |  |
| Add:                   | Click to add the rule to the list.                                                                                                    |                                                                                                    |                                                                                                    |      |  |
| Schedule Rule<br>List: | This section will display the list of created schedules.                                                                                                    |                                                                                                    |                                                                                                    |      |  |
| Save:                  | Click the <b>Save</b> button to save your created rules.                                                                                                    |                                                                                                    |                                                                                                    |      |  |

## QoS

Quality of Service (QoS) enhances the experience of using a network by prioritizing the traffic of different applications. A QoS Rule identifies a specific message flow and assigns a priority to that flow. For most applications, the priority classifiers ensure the right priorities and specific QoS Rules are not required. QoS supports overlaps between rules. If more than one rule matches a specific message flow, the rule with the highest priority will be used.

| QoS (Quality of | Enable this option if you want to allow QoS to                                                                                                    | 🔶 Home 🕺 Maintenanc                                                                                                    | e 🔻 📕 Configu                                                                                                    | uration 🔻 🍯 System 🛛 👰 Logout 🕅 Heli                                                                                                    |
|-----------------|----------------------------------------------------------------------------------------------------|----------------------------------------------------------------------------------------------------|----------------------------------------------------------------------------------------------------|----------------------------------------------------------------------------------------------------|
| Service):       | prioritize your traffic Priority Classifiers.                                                                                                    | DAP-2320L                                                                                                    | QoS Settings                                                                                                    |                                                                                                    |
| HTTP:           | Allows the access point to recognize HTTP<br>transfers for many common audio and video<br>streams and prioritize them above other traffic.<br>Such streams are frequently used by digital<br>media players.<br>When enabled, this option causes the access<br>point to automatically attempt to prioritize traffic<br>streams that it does not otherwise recognize,<br>based on the behavior that the streams exhibit.<br>This acts to de-prioritize streams that exhibit<br>bulk transfer characteristics, such as file<br>transfers, while leaving interactive traffic, such<br>as gaming or VoIP, running at a normal priority. | Basic Settings<br>Wireless<br>LAN<br>Advanced Settings<br>Performance<br>Wuti-SSID<br>VLAN<br>Intrusion<br>Schedule<br>QCS<br>AP Array<br>ARP Spoofing Prevention<br>DHCP Server<br>Filters<br>Status | QoS(Quality of Service)         Priority Classifiers         HTTP         Automatic         Add QoS Rule         Name         Priority         Protocol         Host 1 IP Range         Host 2 IP Range         Host 2 Port Range         Host 2 Port Range         Mame         Priorit | <ul> <li>✓ (default if not matched by anything else)</li> <li>✓ (default if not matched by anything else)</li> <li>✓ Background(BK) ✓</li> <li>✓ Any ✓</li> <li>✓ ✓</li> <li>✓ ✓</li></ul> |

| Name:                 | Enter a name for the new QoS rule in the field provided.                                                                                                    |
|-----------------------|----------------------------------------------------------------------------------------------------|
| Priority:             | Use the drop-down menu to select the desired priority: Background (BK), Best Effort (BE), Video (VI), or Voice (VO).                                                      |
| Protocol:             | Use the drop-down menu to choose the appropriate protocol used by the messages: <b>Any</b> , <b>TCP</b> , <b>UDP</b> , <b>Both</b> , <b>IMCP</b> , or <b>Other</b> .      |
| Host 1 IP Range:      | The rule applies to a flow of messages for which one computer's IP address falls within the range set here.                                                               |
| Host 1 Port<br>Range: | The rule applies to a flow of messages for which host 1's port number is within the range set here when the Protocol is set to <b>TCP</b> , <b>UDP</b> , or <b>Both</b> . |
| Host 2 IP Range:      | The rule applies to a flow of messages for which the other computer's IP address falls within the range set here.                                                         |
| Host 2 Port<br>Range: | The rule applies to a flow of messages for which host 2's port number is within the range set here when the Protocol is set to <b>TCP</b> , <b>UDP</b> , or <b>Both</b> . |

## **AP Array**

An AP array is a set of devices on a network that are organized into a single group to increase ease of management.

| Enable Array:             | This check box allows the user to enable the AP array<br>function. The three modes that are available are Master,<br>Backup Master, and Slave. APs in the same array will<br>use the same configuration. The configuration will<br>sync the Master AP to the Slave AP and the Backup<br>Master AP when a Slave AP and a Backup Master AP<br>join the AP array. | Home Maintenanc DAP-2320L Basic Settings Wireless LAN Advanced Settings Performance Muth-SSID VLAN Infrusion Schedule Gos Ap Array | Configuration     System     Logout     Decode      Configuration     System     Logout     Decode      Decode      Constraints     Decode      Decode      D |
|---------------------------|----------------------------------------------------------------------------------------------------|----------------------------------------------------------------------------------------------------|----------------------------------------------------------------------------------------------------|
| AP Array Name:            | Enter a name for the AP array you have created.                                                                                                    | ARP Spoofing Prevention     DHCP Server     DHCP Server     DFFF Filters     DFFStatus                                             | Array Name Master IP MAC Master Backup Slave Total<br>Master Slave Total                                                                                                    |
| AP Array<br>Password:     | Enter a password that will be used to access the AP array you have created.                                                                                                    |                                                                                                    |                                                                                                    |
| Scan AP Array<br>List:    | Click this button to initiate a scan of all the available APs currently on the network.                                                                                                    |                                                                                                    | Current Members<br>Index Role IP Address MAC Address Location                                                                                                    |
| AP Array List:            | This table displays the current AP array status for the following parameters: Array Name, Master IP, MAC, Master, Backup Master, Slave, and Total.                                                                                                    |                                                                                                    | Synchronized Parameters Clear all<br>Wireless Basic Settings<br>Wireless Advanced Setting<br>Multiple SSID & VLAN                                                                                                    |
| Current Array<br>Members: | This table displays all the current array members. The DAP-2320L AP array feature supports up to eight AP array members.                                                                                                    |                                                                                                    | Advanced Functions Advanced Functions Advanced Functions Advanced Functions Advanced Functions Save                                                                                                    |

## **Wireless Basic Settings**

| Network Name<br>(SSID):    | Select this option to use a Network Name (SSID).  |
|----------------------------|---------------------------------------------------|
| SSID Visibility:           | Select this option to enable SSID Visibility.     |
| Auto Channel<br>Selection: | Select this option to use Auto Channel Selection. |
| Channel Width:             | Select this option to specify the Channel Width.  |
| Security Data:             | Select this option to use Wireless Security.      |

| Wireless Basic Setting | s 🗹      |                 |  |
|------------------------|----------|-----------------|--|
| Network Name (SSID)    |          | SSID Visibility |  |
| Auto Channel Selection | <b>V</b> | Channel Width   |  |
| Security               |          |                 |  |

## **Wireless Advanced Settings**

| Rate:                      | Select this option to specify the Data Rate.       |
|----------------------------|----------------------------------------------------|
| Beacon Interval:           | Select this option to specify the Beacon Interval. |
| DTIM Interval:             | Select this option to specify the DTIM Interval.   |
| Transmit Power:            | Select this option to specify the Transmit Power.  |
| WMM (Wi-Fi<br>Multimedia): | Select this option to use WMM.                     |
| Ack Time Out:              | Select this option to use Ack Time Out.            |
| Short GI:                  | Select this option to use a Short GI.              |
| IGMP Snooping:             | Select this option to enable IGMP Snooping.        |
| Link Integrity:            | Select this option to use Link Integrity.          |
| Connection Limit:          | Select this option to use a Connection Limit.      |
| Wireless ACL:              | Select this option to use Wireless ACL.            |

| Wireless Advanced Set  | ting 🗹 |                  |  |
|------------------------|--------|------------------|--|
| Data Rate              |        | Beacon Interval  |  |
| DTIM Interval          |        | Transmit Power   |  |
| WMM (Wi-Fi Multimedia) |        | Ack Time Out     |  |
| Short GI               |        | IGMP Snooping    |  |
| Link Integrity         |        | Connection Limit |  |
| Wireless ACL           |        |                  |  |

## **Multiple SSID & VLAN**

| SSID:            | Select this option to use an SSID.           |
|------------------|----------------------------------------------|
| SSID Visibility: | Select this option to make the SSID Visible. |
| Security:        | Select this option to use Wireless Security. |
| WMM:             | Select this option to use WMM.               |
| VLAN:            | Select this option to use VLAN.              |
|                  |                                              |

| Multiple SSID & VLAN |                 |  |
|----------------------|-----------------|--|
| SSID                 | SSID Visibility |  |
| Security             | WMM             |  |
| VLAN                 |                 |  |

## **Advanced Functions**

| Schedule Settings:      | Select this option to use Scheduled Settings.         |  |
|-------------------------|-------------------------------------------------------|--|
| QoS Settings:           | Select this option to use Quality of Service.         |  |
| DHCP Server Settings:   | Select this option to use DHCP.                       |  |
| Log Settings:           | Select this option to enable the Log Settings.        |  |
| Time and Date Settings: | Select this option to use the Time and Date Settings. |  |

| Advanced Functions     | 2                   |              |  |
|------------------------|---------------------|--------------|--|
| Schedule Settings      |                     | QoS Settings |  |
| DHCP server Settings   | <ul><li>✓</li></ul> | Log Settings |  |
| Time and Date Settings |                     |              |  |

## **Administration Settings**

| Limit Administrator:   | Select this option to enable Limited Administrator. |
|------------------------|-----------------------------------------------------|
| System Name Settings:  | Select this option to use a System Name.            |
| Login Settings:        | Select this option to use Login Settings.           |
| Console Settings:      | Select this option to enable Console Settings.      |
| SNMP Settings:         | Select this option to enable SNMP Settings.         |
| Ping Control Settings: | Select this option to enable Ping Control.          |

| Administration Settings |                      |  |
|-------------------------|----------------------|--|
| Limit Administrator     | System Name Settings |  |
| Login Settings          | Console Settings     |  |
| SNMP Settings           | Ping Control Setting |  |

## **ARP Spoofing Prevention**

The ARP Spoofing Prevention feature allows users to add IP/MAC address mapping to prevent ARP spoofing attack.

| ARP Spoofing Prevention: | This check box allows you to<br>enable the ARP spoofing prevention<br>function. | AP-2320L<br>Basic Settings<br>Mireless<br>AN                                                                                            | ARP Spoofing Prevention Settings ARP Spoofing Prevention Disable                                                                                                    |
|--------------------------|---------------------------------------------------------------------------------|----------------------------------------------------------------------------------------------------|----------------------------------------------------------------------------------------------------|
| Gateway IP Address:      | Enter a gateway IP address.                                                     | Advanced Settings     Advanced Settings     Multi-SSID     VLAN                                                                         | Add Gateway Address Gateway IP Address                                                                                                    |
| Gateway MAC Address:     | Enter a gateway MAC address.                                                    | VLAN       Intrusion       Schedule       QoS       AP Array       ARP Spoofing Prevention       DHCP Server       Filters       Status | Gateway MAC Address       :       :       :       :       :       :       :       :       :       :       :       :       :       :       :       :       :       :       :       :       :       :       :       :       :       :       :       :       :       :       :       :       :       :       :       :       :       :       :       :       :       :       :       :       :       :       :       :       :       :       :       :       :       :       :       :       :       :       :       :       :       :       :       :       :       :       :       :       :       :       :       :       :       :       :       :       :       :       :       :       :       :       :       :       :       :       :       :       :       :       :       :       :       :       :       :       :       :       :       :       :       :       :       :       :       :       :       :       :       :       :       :       :       :       :       :       : |

## DHCP Server Dynamic Pool Settings

The DHCP address pool defines the range of the IP address that can be assigned to stations in the network. A Dynamic Pool allows wireless stations to receive an available IP with lease time control. If needed or required in the network, the DAP-2320L is capable of acting as a DHCP server.

| Function Enable/<br>Disable:  | Dynamic Host Configuration Protocol (DHCP)<br>assigns dynamic IP addresses to devices on<br>the network. This protocol simplifies network<br>management and allows new wireless devices<br>to receive IP addresses automatically without<br>the need to manually assign new IP addresses.<br>Select <b>Enable</b> to allow the DAP-2320L to<br>function as a DHCP server. | Home Maintenar                                                                                              | Dynamic Pool Settings<br>DHCP Server Control<br>Function Enable/Disable<br>Dynamic Pool Settings<br>IP Assigned From<br>The Range of Pool (1-254)<br>Subnet Mask<br>Gateway<br>WINS | System           Disable         ▼           192.168.0.20         235           235         255.255.0 | Logout 🛞 Help      |
|-------------------------------|----------------------------------------------------------------------------------------------------|----------------------------------------------------------------------------------------------------|----------------------------------------------------------------------------------------------------|----------------------------------------------------------------------------------------------------|--------------------|
| IP Assigned<br>From:          | Input the first IP address available for assignment on your network.                                                                                                    | Dynamic Pool Settings     Static Pool Settings     Static Pool Settings     Fitters     Fitters      Status | DNS<br>Domain Name<br>Lease Time (60 - 31536000 sec)                                                                                                    | dlink-ap<br>604800                                                                                    |                    |
| The Range of<br>Pool (1-254): | Enter the number of IP addresses available for<br>assignment. IP addresses are increments of<br>the IP address specified in the "IP Assigned<br>From" field.                                                                                                    | Status                                                                                                    |                                                                                                    |                                                                                                    | Save               |
| Subnet Mask:                  | All devices in the network must have the same subnet mask to communicate. Enter the submask for the network here.                                                                                                    |                                                                                                    |                                                                                                    |                                                                                                    |                    |
| Gateway:                      | Enter the IP address of the gateway on the netwo                                                                                                    | ork.                                                                                                    |                                                                                                    |                                                                                                    |                    |
| WINS:                         | Specify the Windows Internet Naming Service (<br>determines the IP address of a network compute                                                                                                    | ,                                                                                                    |                                                                                                    |                                                                                                    | 3 is a system that |

| DNS:                             | Enter the IP address of the Domain Name System (DNS) server. The DNS server translates domain names such as www.dlink.com into IP addresses. |
|----------------------------------|----------------------------------------------------------------------------------------------------|
| Domain Name:                     | Enter the domain name of the network, if applicable. (An example of a domain name is: www.dlink.com.)                                        |
| Lease Time<br>(60-31536000 sec): | The lease time is the period of time before the DHCP server will assign new IP addresses.                                                    |

## **Static Pool Setting**

The DHCP address pool defines the range of IP addresses that can be assigned to stations on the network. A static pool allows specific wireless stations to receive a fixed IP without time control.

| Function Enable/<br>Disable:<br>Assigned IP: | Dynamic Host Configuration Protocol<br>(DHCP) assigns IP addresses to wireless<br>devices on the network. This protocol<br>simplifies network management and allows<br>new wireless devices to receive IP addresses<br>automatically without the need to manually<br>assign IP addresses. Select <b>Enable</b> to allow<br>the DAP-2320L to function as a DHCP server.<br>Use the Static Pool Settings to assign the<br>same IP address to a device every time you<br>start up. The IP addresses assigned in the<br>Static Pool list must NOT be in the same IP<br>range as the Dynamic Pool. After you have<br>assigned a static IP address to a device via<br>its MAC address, click <b>Save</b> ; the device will<br>appear in the Assigned Static Pool at the<br>bottom of the screen. You can edit or delete<br>the device in this list. | Home       Maintenance         DAP-2320L       Basic Settings         Basic Settings       Vireless         LAN       Performance         Multi-SSID       VLAN         Intrusion       Schedule         QoS       AP Array         AP Spoofing Prevention       DHCP Server         Drynamic Pool Settings       Current IP Mapping List         Entres       Status | Configuration     Static Pool Settings     DHCP Server Control     Function Enable/Disable     Static Pool Setting     Host Name     Assigned IP     Assigned MAC Address     Subnet Mask     Gateway     WINS     DNS     Domain Name     Host Name     MAC Address | System Cogout Pelp |
|----------------------------------------------|----------------------------------------------------------------------------------------------------|----------------------------------------------------------------------------------------------------|----------------------------------------------------------------------------------------------------|--------------------|
| Assigned MAC<br>Address:                     | Enter the MAC address of the device request                                                                                                    | ing association here                                                                                                    |                                                                                                    |                    |
| Subnet Mask:                                 | Define the submask of the IP address specifi                                                                                                    | ed in the "IP Assigne                                                                                                    | ed From" field.                                                                                                    |                    |

| Gateway:     | Specify the Gateway address for the wireless network.                                                                                                    |
|--------------|----------------------------------------------------------------------------------------------------|
| WINS:        | Specify the Windows Internet Naming Service (WINS) server address for the wireless network. WINS is a system that determines the IP address of a network computer with a dynamically assigned IP address, if applicable. |
| DNS:         | Enter the Domain Name System (DNS) server address for the wireless network. The DNS server translates domain names such as www.dlink.com into IP addresses.                                                              |
| Domain Name: | Specify the domain name for the network.                                                                                                    |

## **Current IP Mapping List**

This window displays information about the current assigned DHCP dynamic and static IP address pools. This information is available when you enable DHCP server on the AP and assign dynamic and static IP address pools.

| Current DHCP<br>Dynamic Profile: | These are IP address pools the DHCP server has assigned using the dynamic pool setting.                     | Home Maintenand                                                                                                    | Current IP List                    | Help              |                                                                                                    |                                                                                                    |  |
|----------------------------------|----------------------------------------------------------------------------------------------------|----------------------------------------------------------------------------------------------------|------------------------------------|-------------------|----------------------------------------------------------------------------------------------------|----------------------------------------------------------------------------------------------------|--|
| Host Name:                       | The host name of a device on the network<br>that is assigned an IP address from the DHCP<br>dynamic pool.   | AN<br>Advanced Settings<br>Performance<br>Multi-SSID<br>Multi-SSID<br>Multi-SSID<br>Multi-SSID<br>Multi-SSID                                                                                                    | Advanced Settings                  | Advanced Settings | LAN     Host Name Binding MAC Addr     Advanced Settings     Performance     Wulti-SSID     VLAN     Host Name Binding MAC Addr     Host Name Binding MAC Addr | Current DHCP Dynamic Pools         Host Name       Binding MAC Address       Assigned IP Address       Lease Time         Current DHCP Static Pools       Example of the static Pools       Example of the static Pools         Host Name       Binding MAC Address       Assigned IP Address       Example of the static Pools |  |
| Binding MAC<br>Address:          | The MAC address of a device on the network<br>that is assigned an IP address from the DHCP<br>dynamic pool. | Construction<br>Construction<br>Co |                                    |                   |                                                                                                    |                                                                                                    |  |
| Assigned IP<br>Address:          | The current corresponding DHCP-assigned IP address of the device.                                           | E≧ <u>Current IP Mapping List</u><br>⊕-jj Filters<br>⊕-j Status                                                                                                    |                                    |                   |                                                                                                    |                                                                                                    |  |
| Lease Time:                      | The length of time that the dynamic IP address will be valid.                                               |                                                                                                    |                                    |                   |                                                                                                    |                                                                                                    |  |
| Current DHCP<br>Static Pools:    | These are the IP address pools of the DHCP server assigned through the static pool settings.                |                                                                                                    |                                    |                   |                                                                                                    |                                                                                                    |  |
| Host Name:                       | The host name of a device on the network that i                                                             | is assigned an IP ac                                                                                                    | ddress from the DHCP dynamic pool. |                   |                                                                                                    |                                                                                                    |  |
| Binding MAC<br>Address:          | The MAC address of a device on the network the                                                              | nat is within the DHC                                                                                                    | CP static IP address pool.         |                   |                                                                                                    |                                                                                                    |  |
| Assigned IP<br>Address:          | The current corresponding DHCP-assigned sta                                                                 | tic IP address of the                                                                                                    | e device.                          |                   |                                                                                                    |                                                                                                    |  |

## **Filters** Wireless MAC ACL

| Wireless Band:          | Displays the current wireless band rate.                                                                                                    | 🔶 Home 🕺 Maintenand                                                                                                    | ce 🕶 📙 Configuration 💌 🐳 System 🛛 🙋 Logout 📧 Help                                                                                                    |
|-------------------------|----------------------------------------------------------------------------------------------------|----------------------------------------------------------------------------------------------------|----------------------------------------------------------------------------------------------------|
| Access Control<br>List: | Select <b>Disable</b> to disable the filters function.                                                                                                    | DAP-2320L     Basic Settings     Wireless     LAN     Advanced Settings     Performance                                                                                                    | Wireless MAC ACL Settings         Wireless Band       2.4GHz          Access Control List       Disable                                                                                                    |
| MAC Address:            | Select <b>Accept</b> to accept only those devices<br>with MAC addresses in the Access Control<br>List. All other devices not on the list will be<br>rejected.<br>Select <b>Reject</b> to reject the devices with MAC<br>addresses on the Access Control List. All<br>other devices not on the list will be accepted.<br>Enter each MAC address that you wish to<br>include in your filter list, and click <b>Save</b> . | Performance     Multi-SSID     VLAN     Intrusion     Schedule     QoS     AP Array     ARP Spoofing Prevention     DHCP Server     Dynamic Pool Settings     Current IP Mapping List     Filters     Vireless MAC ACL     VILAN Partition      Status | MAC Address   ID MAC Address  Delete  Current Client Information  MAC Address SSID Band Authentication Signal Add                                                                                                    |
| MAC Address<br>List:    | When you enter a MAC address, it appears<br>in this list. Highlight a MAC address and click<br><b>Delete</b> to remove it from this list.                                                                                                    |                                                                                                    | Upload ACL File Upload File : Upload Download ACL File Load ACL File to Local Hard Driver : Upload Upload U |
| Upload ACL<br>File:     | You may create an ACL list and upload it to<br>the access point instead of manually entering<br>the information. Once created, click the<br><b>Browse</b> button and locate your file. Select it<br>and then click <b>Upload</b> .                                                                                                    |                                                                                                    | Save                                                                                                    |
| Download ACL<br>File:   | Click <b>Download</b> to export the ACL to a file on your computer.                                                                                                    |                                                                                                    |                                                                                                    |

## **WLAN Partition**

| Wireless Band:                                                 | Displays the current wireless band rate.                                                                                                    | 🛕 Home 🥳 Maintenan                                                                                                    | ce 🔻 📙 Configuration                                                                                                    | • 👙 :                                                         | System                                     | 💋 Logou                                                | t 🕐 He |
|----------------------------------------------------------------|----------------------------------------------------------------------------------------------------|----------------------------------------------------------------------------------------------------|----------------------------------------------------------------------------------------------------|---------------------------------------------------------------|--------------------------------------------|--------------------------------------------------------|--------|
| Link Integrity:                                                | Select Enable or Disable.                                                                                                    | DAP-2320L<br>Basic Settings<br>Wireless                                                                                                    | Wireless Partition Wireless Band                                                                                                    | 2.4GHz 💌                                                      |                                            |                                                        |        |
| Ethernet to<br>WLAN Access:<br>Internal Station<br>Connection: | The default is <b>Enable</b> . When disabled, all data from the Ethernet to associated wireless devices will be blocked. Wireless devices can still send data to the Ethernet.<br>The default value is <b>Enable</b> , which allows stations to inter-communicate by connecting to a target AP. When disabled, wireless stations cannot exchange data through the AP. | Advanced Settings  Advanced Settings  VLAN  Kulti-SSID  VLAN  Intrusion  Schedule  QoS  AP Array  ARP Spoofing Prevention  DHCP Server  DHCP Server  Current IP Mapping List  Fiters  Wireless MAC ACL  Wireless MAC ACL  MACHAN Partition  MACHAN  MACHAN | Link Integrity<br>Ethernet to WLAN Access<br>Internal Station Connection<br>Primary SSID<br>Multi-SSID 1<br>Multi-SSID 2<br>Multi-SSID 3 | Disable V<br>Enable V<br>Enable<br>Enable<br>Enable<br>Enable | O Disable<br>Disable<br>Disable<br>Disable | O Guest mode<br>Guest mode<br>Guest mode<br>Guest mode | Save   |

🕜 Help

# **Status Device Information**

**Device** This read-only window displays the configuration Information: settings of the DAP-2320L, including the firmware version and the device's MAC address.

## **Client Information**

**Client Information:** 

This window displays the wireless client information for clients currently connected to the DAP-2320L.

The following information is available for each client communicating with the DAP-2320L.

| SSID:                 | Displays the SSID of the client.                           |  |  |  |
|-----------------------|------------------------------------------------------------|--|--|--|
| MAC:                  | Displays the MAC address of the client.                    |  |  |  |
| Band:                 | Displays the wireless band that the clien is connected to. |  |  |  |
| Authentication:       | Displays the type of authentication being used.            |  |  |  |
| Signal:               | Displays the client's signal strength.                     |  |  |  |
| Power Saving<br>Mode: | Displays the status of the power saving feature.           |  |  |  |

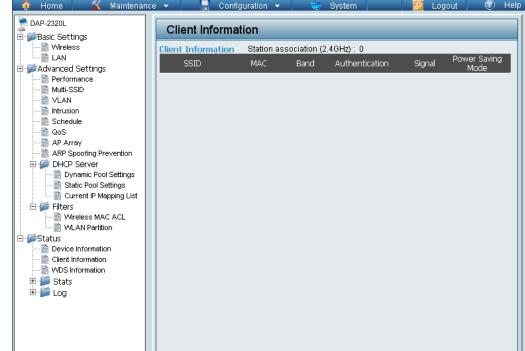

## **WDS Information**

### WDS Information:

This window displays the Wireless Distribution System information for clients currently connected to the DAP-2320L.

The following information is available for each client communicating with the DAP-2320L.

| Name:           | Displays the SSID of the client.                 |  |  |  |
|-----------------|--------------------------------------------------|--|--|--|
| MAC:            | Displays the MAC address of the client.          |  |  |  |
| Authentication: | Displays the type of authentication being used.  |  |  |  |
| Signal:         | Displays the client's signal strength.           |  |  |  |
| Status:         | Displays the status of the power saving feature. |  |  |  |

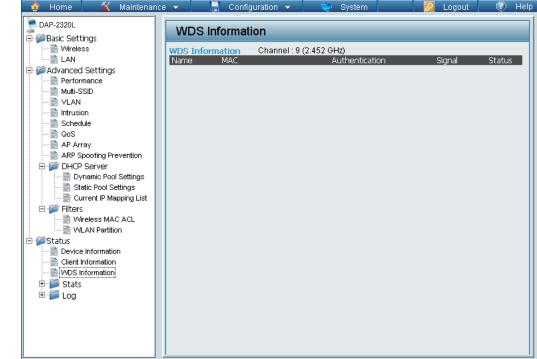

## Stats Ethernet

### Ethernet Traffic Statistics:

This page displays transmitted and received count statistics for packets and bytes.

| 🔶 Home 🕺 Maintenance                                                                                                    | e 🔻 📙 Configuration 👻      | 😂 System | 💋 Logout | 🕐 Help  |
|----------------------------------------------------------------------------------------------------|----------------------------|----------|----------|---------|
| DAP-2320L                                                                                                    | Ethernet Traffic Statistic | s        | _        |         |
| ⊕-@Basic Settings<br>                                                                                                    |                            |          | Clear    | Refresh |
| LAN                                                                                                    | Transmitted Count          |          |          |         |
| E- Advanced Settings                                                                                                    | Transmitted Packet Count   | 2491     |          |         |
|                                                                                                    | Transmitted Bytes Count    | 2840589  |          |         |
| VLAN                                                                                                    | Dropped Packet Count       | 0        |          |         |
| Schedule                                                                                                    | Received Count             |          |          |         |
|                                                                                                    | Received Packet Count      | 1342     |          |         |
| AP Array                                                                                                    | Received Bytes Count       | 171866   |          |         |
| Adv spooling revention     DHCP Server     Dynamic Pool Settings     Static Pool Settings     Current IP Mapping List     Wireless MAC ACL     WLAN Partition     Status     Device Information     WDS Information     WDS Information     Stats     Ethernet     WLAN     E    Log | Dropped Packet Count       | 0        |          |         |

## **WLAN Traffic**

### WLAN Traffic Statistics:

This page displays wireless network statistics for data throughput, transmitted and received frames, and frame errors.

| 🔶 Home 🥻 Maintenan          | ce 🔹 📙 Configuration 👻          | 👙 System | 💋 Logout 🛛 🕖 | He |
|-----------------------------|---------------------------------|----------|--------------|----|
| DAP-2320L<br>Basic Settings | WLAN Traffic Statistics         |          |              |    |
| Wireless                    |                                 |          | Clear        | sh |
|                             | Transmitted Count               |          |              |    |
| Advanced Settings           | Transmitted Packet Count        | 0        |              |    |
|                             | Transmitted Bytes Count         | 0        |              |    |
| VLAN                        |                                 |          |              |    |
| Intrusion                   | Dropped Packet Count            | 0        |              |    |
| Schedule                    | Transmitted Retry Count         | 0        |              |    |
|                             | Received Count                  |          |              |    |
|                             | Received Packet Count           | 0        |              |    |
| E- f DHCP Server            | Received Bytes Count            | 0        |              |    |
| Dynamic Pool Settings       |                                 |          |              |    |
| 📑 Static Pool Settings      | Dropped Packet Count            | 0        |              |    |
| Current IP Mapping List     | Received CRC Count              | 0        |              |    |
| Eriters                     | Received Decryption Error Count | 0        |              |    |
| WLAN Partition              |                                 | -        |              |    |
| 🖻 🌈 Status                  | Received MIC Error Count        | 0        |              |    |
|                             | Received PHY Error Count        | 0        |              |    |
| Client Information          |                                 |          |              |    |
|                             |                                 |          |              |    |
| Ethernet                    |                                 |          |              |    |
| WLAN                        |                                 |          |              |    |
| ±∭ Log                      |                                 |          |              |    |
|                             |                                 |          |              |    |
|                             |                                 |          |              |    |
|                             |                                 |          |              |    |

## **Log** View Log

**View Log:** The AP's embedded memory displays system and network messages including a time stamp and message type. The log information includes but is not limited to the following items: cold start AP, upgrading firmware, client associate and disassociate with AP, and web login. The web page holds up to 500 logs.

| 🔗 Home 🛛 🔏 Maintenan                    | ce 🔻 🗌  | 🚽 Configuration 🔻       | 😂 System     | 💋 Logout | 🕜 Help |
|-----------------------------------------|---------|-------------------------|--------------|----------|--------|
| DAP-2320L<br>Brigger Basic Settings     | Viev    | w Log                   |              |          |        |
| Wireless                                | First P | Page Last Page Previous | ; Next Clear |          |        |
|                                         | Page 1  |                         |              |          |        |
| Mutti-SSID                              | Time    | Priority                | Message      |          |        |
| VLAN                                    |         |                         |              |          |        |
| Schedule                                |         |                         |              |          |        |
|                                         |         |                         |              |          |        |
|                                         |         |                         |              |          |        |
| ARP Spoofing Prevention ⊕ Ø DHCP Server |         |                         |              |          |        |
| Dynamic Pool Settings                   |         |                         |              |          |        |
|                                         |         |                         |              |          |        |
| Current IP Mapping List                 |         |                         |              |          |        |
| Erifters                                |         |                         |              |          |        |
| WLAN Partition                          |         |                         |              |          |        |
| E- Status                               |         |                         |              |          |        |
| Device Information                      |         |                         |              |          |        |
| Client Information                      |         |                         |              |          |        |
|                                         |         |                         |              |          |        |
| Ethernet                                |         |                         |              |          |        |
|                                         |         |                         |              |          |        |
| 🖻 🎾 Log                                 |         |                         |              |          |        |
| View Log                                |         |                         |              |          |        |
| Eug Settings                            |         |                         |              |          |        |
|                                         |         |                         |              |          |        |

## **Log Settings**

| Log Server/IP                   | Enter the IP address of the server you would                                                                                   | 🛕 Home 🥻 Maintenance                                                                                                    | e 🔻 📙 Configuration 🤹                                               | 🖌 🛬 System 💋                                                       | Logout 💿 H |
|---------------------------------|----------------------------------------------------------------------------------------------------|----------------------------------------------------------------------------------------------------|---------------------------------------------------------------------|--------------------------------------------------------------------|------------|
| Address:                        | like to send the DAP-2320L log to.                                                                                             | DAP-2320L<br>B-CBBasic Settings                                                                                                    | Log Settings                                                        |                                                                    |            |
| Log Type:                       | Check the box for the type of activity you want to log. There are three types: System Activity, Wireless Activity, and Notice. | LAN<br>Advanced Settings<br>Performance<br>Muti-SSID<br>WLAN                                                                                                    | Log Settings<br>Log Server / IP Address<br>Log Type                 | <ul> <li>✓ System Activity</li> <li>✓ Wireless Activity</li> </ul> |            |
| Email Notification:             | Check to enable Email notification.                                                                                            |                                                                                                    | Email Notification                                                  | Notice                                                             |            |
| Outgoing Mail<br>Server (SMTP): | Select the SMTP server from the drop-down menu.                                                                                | ARP Spoofing Prevention                                                                                                    | Email Notification<br>Outgoing mail server (SMTP)<br>Authentication | Enable Internal     Enable Enable                                  |            |
| Authentication:                 | Check to enable authentication.                                                                                                | Filters     Wireless MAC ACL     WLAN Partition     Status                                                                                                    | SSL/TLS<br>From Email Address<br>To Email Address                   | Enable                                                             |            |
| SSL / TLS:                      | Check to enable SSL/TLS authentication.                                                                                        | Device Information     Client Information     WDS Information                                                                                                    | Email Server Address<br>SMTP Port                                   |                                                                    |            |
| From Email<br>Address:          | Enter the "From" email address.                                                                                                | Every Stats<br>Control Control C | User Name<br>Password<br>Confirm Password                           |                                                                    |            |
| To Email Address:               | Enter the destination email address.                                                                                           | Log Settings                                                                                                    | Email Log Schedule<br>Schedule                                      | 0 💌 hours or when Log is full                                      |            |
| Email Server<br>Address:        | Enter the Email Server Address.                                                                                                |                                                                                                    |                                                                     |                                                                    | Save       |
| SMTP Port:                      | Enter the SMTP port.                                                                                                    |                                                                                                    |                                                                     |                                                                    |            |
| Username:                       | Enter your email username.                                                                                                    |                                                                                                    |                                                                     |                                                                    |            |
| Password:                       | Enter your email password.                                                                                                    |                                                                                                    |                                                                     |                                                                    |            |
| Confirm Password:               | Enter your email password again.                                                                                               |                                                                                                    |                                                                     |                                                                    |            |
| Schedule:                       | Select when to send the log to your email (in hours). You will receive an email when the log is full too.                      |                                                                                                    |                                                                     |                                                                    |            |

## **Maintenance** Administration Settings

Check one or more of the five main categories to display the various hidden administrator parameters and settings displayed on the next five pages.

| 🛕 Home 🥻 Maintenan                        | ce 🔻 | 📙 Configuration 🔻     | 😂 System | Logout    | 🕜 Help |
|-------------------------------------------|------|-----------------------|----------|-----------|--------|
| DAP-2320L                                 | Ad   | ministration Settings |          |           |        |
| Wireless                                  | Lim  | it Administrator 🔲    |          |           |        |
| Advanced Settings                         | Sys  | tem Name Settings 🔳   |          |           |        |
| Multi-SSID                                | Log  | in Settings 🔲         |          |           |        |
| Schedule                                  | Cor  | isole Settings 🗖      |          |           |        |
| AP Array<br>ARP Spoofing Prevention       | SN   | MP Settings 🔲         |          |           |        |
| DHCP Server                               |      |                       |          | $\subset$ | Save   |
| Current IP Mapping List<br>⊡ 1000 Filters |      |                       |          |           |        |
| Wireless MAC ACL                          |      |                       |          |           |        |
| E-Status                                  |      |                       |          |           |        |
| Client Information     WDS Information    |      |                       |          |           |        |
| E- Stats<br>Ethernet                      |      |                       |          |           |        |
| E View Log                                |      |                       |          |           |        |
| Log Settings                              |      |                       |          |           |        |

## **Limit Administrator**

Each of the five main categories display various hidden administrator parameters and settings.

| Limit<br>Administrator<br>VLAN ID:      | Check the box provided and the enter the specific VLAN ID that the administrator will be allowed to log in from.                                                                       | Home Maintenan     DAP-2320L     Basic Settings     Wireless     LAN                                                                                                    | nce - 🔄 Configuration - 😴 System 💋 Logout 🛞 Help<br>Administration Settings<br>Limit Administrator 🗹                                                              |
|-----------------------------------------|----------------------------------------------------------------------------------------------------|----------------------------------------------------------------------------------------------------|----------------------------------------------------------------------------------------------------|
| Limit<br>Administrator IP:<br>IP Range: | Check to enable the Limit Administrator IP<br>address.<br>Enter the IP address range that the<br>administrator will be allowed to log in from<br>and then click the <b>Add</b> button. | AN<br>Advanced Settings<br>Performance<br>Muti-SSID<br>VLAN<br>Intrusion<br>Schedule<br>QoS<br>AP Array<br>AP Spoofing Prevention<br>DHCP Server<br>DHCP Server<br>Static Pool Settings<br>Static Pool Settings<br>Static Pool Settings<br>Current IP Mapping List<br>Filters<br>Wireless MAC ACL<br>WLAN Partition<br>Device Information | Limit Administrator   Limit Administrator VLAN ID   Enable   IP Range   From:   To:   Add     Item   From   To   Delete     System Name Settings   Login Settings |
|                                         |                                                                                                    | Client Information                                                                                                    | Console Settings  SNMP Settings  Save                                                                                                    |

Log Settings

Save

## **System Name Settings**

Each of the five main categories display various hidden administrator parameters and settings.

| System Name: | The name of the device. The default name is    | 🛕 Home 🏾 🌠 Maintenanc                                                               | e 🕶 🔚 Configuration 🕶 🐳 System 🛛 🖉 Logout 🛞 Help |
|--------------|------------------------------------------------|-------------------------------------------------------------------------------------|--------------------------------------------------|
|              | D-Link DAP-2320L                               | DAP-2320L<br>E-ØBasic Settings                                                      | Administration Settings                          |
|              |                                                | Wireless<br>LAN                                                                     | Limit Administrator                              |
| Location:    | The physical location of the device, e.g. 72nd | Advanced Settings                                                                   | System Name Settings 🗹                           |
|              | Floor, D-Link HQ.                              |                                                                                     | System Name D-Link DAP-2320L                     |
|              |                                                |                                                                                     | Location                                         |
|              |                                                |                                                                                     | Console Settings                                 |
|              |                                                |                                                                                     | SNMP Settings                                    |
|              |                                                | Static Pool Settings                                                                | Stand Settings                                   |
|              |                                                | Filters                                                                             | Save                                             |
|              |                                                | VLAN Partition                                                                      |                                                  |
|              |                                                | Device Information     Device Information     Dient Information     WDS Information |                                                  |
|              |                                                | Ethernet                                                                            |                                                  |
|              |                                                | WLAN                                                                                |                                                  |
|              |                                                | View Log                                                                            |                                                  |

## **Login Settings**

Each of the five main categories display various hidden administrator parameters and settings.

| <b>User Name:</b>    | Enter a user name. The default is <b>admin</b> .                                                                                                    | 🔶 Home 🥳 Maintenance                                                                                                    | e 🔻 🔚 Configuration 👻 🦆 System 🛛 💋 Logout 🔍 Help                                                        |
|----------------------|----------------------------------------------------------------------------------------------------|----------------------------------------------------------------------------------------------------|----------------------------------------------------------------------------------------------------|
| Old Password:        | When changing your password, enter the old password here.                                                                                                    | DAP-2320L<br>Basic Settings<br>Vireless<br>LAN<br>Advanced Settings<br>Performance<br>Multi-SSID<br>VLAN                                                                                                    | Administration Settings         Limit Administrator         System Name Settings         Login Settings |
| New Password:        | When changing your password, enter the new password here. The password is case-sensitive. "A" is a different character than "a." The length should be between 0 and 12 characters. | Check     Constraints     Constraints                                                                                                    | Login Name admin Old Password New Password Confirm Password Console Settings                            |
| Confirm<br>Password: | Enter the new password a second time for confirmation purposes.                                                                                                    | Hiters<br>Wickelss MAC ACL<br>WLAN Partition<br>Status<br>Client Information<br>WDS Information<br>WDS Information<br>WDS Information<br>WLAN<br>Ethernet<br>WLAN<br>Client Client Information<br>WLAN<br>Client Information<br>Client Information<br>WLAN<br>Client Information<br>Client Information<br>Clie | SNMP Settings Save                                                                                      |

E Log Settings

## **Console Settings**

Each of the five main categories display various hidden administrator parameters and settings.

| Status:              | Status is enabled by default. Uncheck the box to disable the console.            | Home Maintenand     DAP-2320L     Basic Settings     Mreless                                                                            | ce - Configuration - System 2 Logout 1 Help Administration Settings Limit Administrator                               |
|----------------------|----------------------------------------------------------------------------------|----------------------------------------------------------------------------------------------------|----------------------------------------------------------------------------------------------------|
| Console<br>Protocol: | Select the type of protocol you would like to use, <b>Telnet</b> or <b>SSH</b> . | LAN     LAN     Advanced Settings     Performance     Mutti-SSID     With SSID     VLAN     Intrusion                                   | System Name Settings  Login Settings                                                                                  |
| Timeout:             | Set to <b>1 Min, 3 Mins, 5 Mins, 10 Mins, 15</b><br>Mins or Never.               |                                                                                                    | Console Settings     ☑       Status     ☑ Enable       Console Protocol     ④ Telnet ○ SSH       Timeout     3 Mins ♥ |
|                      |                                                                                  | Static Pool Settings<br>Current IP Mapping List<br>Filters<br>Wireless MAC ACL                                                          | SNMP Settings                                                                                                    |
|                      |                                                                                  | Status   Device Information   Client Information   WDS Information   VDS Information   Kupper Client   VDS Notemation     Kupper Client |                                                                                                    |
|                      |                                                                                  | Log<br>View Log                                                                                                    |                                                                                                    |

## **SNMP Settings**

Each of the five main categories display various hidden administrator parameters and settings.

| Status:                   | Check the box to enable the<br>SNMP functions. This option is<br>disabled by default. | Home Maintenanc     DAP-2320L     Basic Settings     Wireless     LAN     LAN                                                        | ce • 🔚 Configuration • 🐳 System 💋 Logout 🛞 Help Administration Settings Limit Administrator 🗖              |
|---------------------------|---------------------------------------------------------------------------------------|----------------------------------------------------------------------------------------------------|----------------------------------------------------------------------------------------------------|
| Public Community String:  | Enter the public SNMP community string.                                               | Advanced Settings<br>Performance<br>Mutti-SSID<br>VLAN<br>Intrusion                                                                  | System Name Settings  Login Settings                                                                       |
| Private Community String: | Enter the private SNMP community string.                                              |                                                                                                    | Console Settings  SNMP Settings  Status  Enable                                                            |
| Trap Status:              | Check the box to enable Trap<br>Status.                                               | Dynamic Pool Settings     Static Pool Settings     Static Pool Settings     Gurrent IP Mapping List     Filters     Wireless MAC ACL | Public Community String     public       Private Community String     private       Trap Status     Enable |
| Trap Server IP:           | Enter the Trap Server IP address.                                                     | WLAN Partition                                                                                                    | Trap Server IP Save                                                                                        |

# **Firmware and SSL Certification Upload**

This page allows the user to perform a firmware upgrade. A Firmware upgrade is a function that upgrade the running software used by the access point. This is a useful feature that prevents future bugs and allows for new features to be added to this product. Please go to your local D-Link website to see if there is a newer version firmware available.

| Upload Firmware<br>From Local Hard<br>Drive:<br>Language Pack<br>Upgrade:<br>Upload SSL | above the file location field. After downloading<br>the most recent version of firmware for the<br>DAP-2320L from http://support.dlink.com to<br>your local computer, use the <b>Browse</b> button to<br>locate the firmware file on your computer. Click<br><b>Upload</b> to update the firmware version. Please<br>don't turn the power off while upgrading.<br>You may load a language pack to display the | Home       Maintenan         DAP-2320L       Basic Settings         Wireless       LAN         Advanced Settings       Performance         Multi-SSID       VLAN         Intrusion       Schedule         GoS       AP Array         AP Apray       ARP Spoofing Prevention         DHCP Server       DHCP Server         DHCP Server       DHCP Settings         Current IP Mapping List       Filters         Wireless MAC ACL       WUAN Partition         Status       Devoe Information         Client Information       Client Information         Stats       Ethernet         WLAN       Ethernet         WDS Information       WLAN | ce       Configuration       System       Logout       Help         Firmware and SSL Certification Upload         Update Firmware From Local Hard Drive         Firmware From File :       Browse       Upload         Upload Firmware From File :       Browse       Upload         Upload :       Upload       Upload       Upload         Upload :       Browse       Upload       Upload         Upload Certificate From File :       Browse       Upload         Upload Key From File :       Browse       Upload |
|-----------------------------------------------------------------------------------------|----------------------------------------------------------------------------------------------------|----------------------------------------------------------------------------------------------------|----------------------------------------------------------------------------------------------------|
| Upload SSL<br>Certification<br>From Local Hard<br>Drive:                                | Click <b>Browse</b> to locate the SSL Certification<br>file on your local computer. After selecting and<br>opening the file, click <b>Upload</b> to upload the<br>file to the DAP-2320L.                                                                                                    | Log<br>Log Settings                                                                                                    |                                                                                                    |

# **Configuration File Upload**

Ethernet

- 📄 View Log - 📄 Log Settings

| -                                  |                                                                                                    |                                                                                                    |                                                                        |
|------------------------------------|----------------------------------------------------------------------------------------------------|----------------------------------------------------------------------------------------------------|------------------------------------------------------------------------|
| Upload File:                       | Click the <b>Browse</b> button to locate a previously saved configuration file on your local                                                                                                    | Home <u>X</u> Maintenar     DAP-2320L                                                                                                    | nce - 🔄 Configuration - 😂 System 💋 Logout                              |
|                                    | computer. After selecting the file, click <b>Upload</b> to apply the configuration settings                                                                                                    | Basic Settings     Wireless     LAN     Gradient Advanced Settings                                                                                                    | Upload Configuration File                                              |
|                                    | to the DAP-2320L.                                                                                                    | Performance<br>Mutti-SSID<br>VLAN                                                                                                    | Upload File : Upload                                                   |
| Download<br>Configuration<br>File: | Click <b>Download</b> to save the current<br>DAP-2320L configuration to your local<br>computer. Note that if you save one<br>configuration with the administrator's<br>password now, after resetting your DAP- | Intrusion     Schedule     GoS     AP Array     ARP Spoofing Prevention     DHCP Server     DHCP Server     Static Pool Settings     Static Pool Settings     Current IP Mapping List | Download Configuration File Load Settings to Local Hard Drive Download |
|                                    | 2320L, and then updating to this saved configuration file, the password will be gone.                                                                                                    | Filters     Wireless MAC ACL     WLAN Partition     Device Information     Client Information     WDS Information                                                                     |                                                                        |

🕡 Help

# **Time and Date**

| <b>Current Time:</b>               | Displays the current time and date settings.                                                                                                    | 🛕 Home 🛛 🔏 Maintenanc                                                                                                    | e 🗕 📙 Configurati                                                         | on 🔻 💝 System 🛛 🛛 Logout 🔍 Help                                                                                                    |  |  |
|------------------------------------|----------------------------------------------------------------------------------------------------|----------------------------------------------------------------------------------------------------|---------------------------------------------------------------------------|----------------------------------------------------------------------------------------------------|--|--|
| Time Zone:                         | Use the drop-down menu to select your correct Time Zone.                                                                                                    | DAP-2320L<br>Basic Settings<br>Wireless<br>LAN<br>Performance<br>Muti-SSID<br>VLAN<br>Infrusion<br>Schedule<br>GoS<br>AP Array<br>ARP Spoofing Prevention<br>DHCP Server<br>DHCP Server<br>Static Pool Settings<br>Static Pool Settings | Time and Date Settings Time Configuration CurrentTime 01/01/2000 00:46:32 |                                                                                                    |  |  |
| Enable Daylight<br>Saving:         | Check the box to Enable Daylight Saving Time.                                                                                                    |                                                                                                    | Time Zone<br>Enable Daylight Saving<br>Daylight Saving Offset             | (GMT-08:00) Pacific Time (US & Canada); Tijuana ♥<br>+1:00 ♥                                                                                      |  |  |
| Daylight Saving<br>Offset:         | Use the drop-down menu to select the correct Daylight Saving period.                                                                                                    |                                                                                                    | Daylight Saving Dates                                                     | Month     Week     Day of Week     Current Time       DST Start     Jan     1st     Sun     12 am       DST End     Jan     1st     Sun     12 am |  |  |
| Daylight Saving<br>Dates:          | Use the drop-down menu to select the correct Daylight Saving offset.                                                                                                    | Current IP Mapping List  Filters  Wireless MAC ACL  WURLAN Partition  Status                                                                                                    | Enable NTP Server<br>NTP Server<br>Set the Date and Tim                   | Select NTP Server                                                                                                    |  |  |
| Enable NTP<br>Server:              | Check to enable the AP to get system time from an NTP server.                                                                                                    | Center Information     Stats     WNS Information     Stats     WNAN                                                                                                    | Date And Time                                                             | Year 2009 V Month Aug V Day 11 V<br>Hour 11 V Minute 28 V Second 46 V<br>Copy Your Computer's Time Settings                                       |  |  |
| NTP Server:                        | Enter the NTP server IP address.                                                                                                    | Construction<br>Construction<br>View Log<br>Log Settings                                                                                                    |                                                                           | Save                                                                                                    |  |  |
| Set the Date and<br>Time Manually: | You can either manually set the time for your<br>AP here, or you can click the <b>Copy Your</b><br><b>Computer's Time Settings</b> button to copy<br>the time from the computer you are using<br>(Make sure that the computer's time is set | <u></u>                                                                                                    |                                                                           |                                                                                                    |  |  |

correctly).

## **System** System Settings

| Restore to Factory<br>Default Settings:       Click Restore to restore the DAP-2320L<br>back to factory default settings.       System Settings         Clear Language Pack:       Click Clear to remove any loaded<br>language packs.       System Settings       Restore to Factory Default Settings         Outcome       Mathstance       System Settings       Restore to Factory Default Settings         Click Clear to remove any loaded<br>language packs.       Mathstance       State Pol Settings       Restore to Factory Default Settings         Outcome       Mathstance       Dynamic Pol Settings       Dynamic Pol Settings       Restore to Factory Default Settings         Outcome       Mathstance       Dynamic Pol Settings       Dynamic Pol Settings       Restore to Factory Default Settings         Option Settings       Dynamic Pol Settings       Dynamic Pol Settings       Dynamic Pol Settings       Restore to Factory Default Settings         Option Settings       Dynamic Pol Settings       Dynamic Pol Settings       Dynamic Pol Settings       Restore Information         Outcome       Dynamic Pol Settings       Dynamic Pol Settings       Dynamic Pol Settings       Dynamic Pol Settings       Restore Information         Option Pol Settings       Device Information       Device Information       Device Information       Device Information         Option Pol Settings       Device Information       Device Informati                                                                                                    | Restart the Device:   | Click <b>Restart</b> to restart the DAP-2320L. | 🛕 Home 🛛 🌋 Maintenan                                                                                                    | nce 👻 📑 Configuration 👻             | 💝 System | 🛛 🖉 Logout 🛛 🕅 Help |
|----------------------------------------------------------------------------------------------------|-----------------------|------------------------------------------------|----------------------------------------------------------------------------------------------------|-------------------------------------|----------|---------------------|
| Restore to Factory<br>Default Settings:       Click Restore to restore the DAP-2320L<br>back to factory default settings.       Status       Restart the Device       Restart         Clear Language Pack:       Click Clear to remove any loaded<br>language packs.       Click Clear to remove any loaded<br>beck to factory Default Settings       Restore to Factory Default Settings       Restore to Factory Default Settings         Output       Click Clear to remove any loaded<br>language packs.       Clear Language Pack       Clear Language Pack       Restore to Factory Default Settings         Output       Clear Language Packs.       Clear Language Pack       Clear Language Pack       Clear Language Pack         Object Information<br>Clear Language Pack       Clear Language Pack       Clear Language Pack       Clear Language Pack                                                                                                    |                       | Cher <b>hestalt</b> to restart the DAP-2520L.  |                                                                                                    |                                     |          |                     |
| Clear Language Pack:       Click Clear to remove any loaded language packs.       Restore to Factory Default Settings       Restore       Image: Clear Language Pack       Image: Clear Language Pack | _                     |                                                | Generatings     Generatings     Generatings     Generatings     Generatings                                                                                                    |                                     | Restart  |                     |
| Ianguage packs.       Clear Language Pack       Clear         OoS       PA Aray       PA Paray         Phane Pool Settings       Ponence Pool Settings       Ponence Pool Settings         Portor Settings       Portor Settings       Ponence Pool Settings         Portor Settings       Ponence Pool Settings       Ponence Pool Settings         Portor Settings       Ponence Pool Settings       Ponence Pool Settings         Portor Settings       Ponence Pool Settings       Ponence Pool Settings         Portor Settings       Ponence Pool Settings       Ponence Pool Settings         Postion Pool Settings       Ponence Pool Settings       Ponence Pool Settings         Postion Provide       Ponence Pool Settings       Ponence Pool Settings         Postion Provide       Ponence Pool Settings       Ponence Pool Settings         Postion Provide       Ponence Pool Settings       Ponence Pool Settings         Postion Prevention       Ponence Pool Settings       Ponence Pool Settings         Pool Pool Settings       Pool Settings       Pool Settings         Pool Pool Settings       Pool Settings       Pool Settings         Pool Pool Settings       Pool Pool Settings       Pool Pool Settings         Pool Pool Settings       Pool Pool Settings       Pool Pool Pool Pool Pool Pool Pool Pool                                                                                                    | Clear I anguage Pack: | Click <b>Clear</b> to remove any loaded        | Multi-SSID                                                                                                    | Restore to Factory Default Settings | Restore  |                     |
|                                                                                                    | Glear Language Fack:  |                                                | Intrusion<br>Schedule<br>Question<br>AP Array<br>ARP Spoofing Prevention<br>PHCP Server<br>DHCP Server<br>DHCP Server<br>DHCP Server<br>Static Pool Settings<br>Current IP Mapping List<br>Current IP Mapping List<br>Filters<br>Wireless MAC ACL<br>WVLAN Partition<br>Client Information<br>Client Information | Clear Language Pack                 | Clear    |                     |

# Help

**Help:** Scroll down the Help page for topics and explanations.

#### **Basic Settings**

#### <u>Wireless Settings</u>

Allow you to change the wireless settings to fit an existing wireless network orto customize your wireless network.

#### Wireless Band

Operating frequency band. Choose 2.4GHz for visibility to legacy devices and for longer range. Choose 5GHz for least interference; interference can hurt performance. This AP will operate one band at a time.

#### Application

This option allows the user to choose for indoor or outdoor mode at the 5G Band.

#### Mode

Select a function mode to configure your wireless network. Function modes include AP, WDS (Wireless Distribution System) with AP, WDS and Wireless Client. Function modes are designed to support various wireless network topology and applications.

#### Network Name (SSID)

Also known as the Service Set Identifier, this is the name designated for a specific wireless local area network (WLAN). The factory default setting is "dlink". The SSID can be easily changed to connect to an existing wireless network or to establish a new wireless network.

#### SSID Visibility

Indicate whether or not the SSID of your wireless network will be broadcasted. The default value of SSID Visibility is set to "Enable," which allow wireless clients to detect the wireless network. By changing this setting to "Disable," wireless clients can no longer detect the wireless network and can only connect if they have the correct SSID entered.

#### Auto Channel Selection

If you check Auto Channel Scan, everytime when AP is booting up, the AP will automatically find the best channel to use. This is enabled by default.

#### Channel

Indicate the channel setting for the DAP-2320L By default, the AP is set to Auto Channel Scan. The Channel can be changed to fit the channel setting for an existing wireless network or to customize the wireless network.

#### Channel Width

Allows you to select the channel width you would like to operate in. Select 20MHz if you are not using any 802.11n wireless clients. Auto 20/40MHz allows your to use both 802.11n and non-802.11n wireless devices in your network

#### Authentication

For added security on a wireless network, data encryption can be enabled. There are several available Authentications type can be selected. The default value for Authentication is set to "Open System".

#### Open System

For Open System authentication, only the wireless clients with the same WEP key will be able to communicate on the wireless network. The Access Point will remain visible to all devices on the network.

#### Shared Key

For Shared Key authentication, the Access Point cannot be seen on the wireless network except to the wireless clients that share the same WEP key.

# Troubleshooting

This chapter provides solutions to problems that can occur during the installation and operation of the DAP-2320L. Read the following descriptions if you are having problems. (The examples below are illustrated in Windows<sup>®</sup> XP. If you have a different operating system, the screenshots on your computer will look similar to the following examples.)

### 1. Why can't I access the web-based configuration utility?

When entering the IP address of the D-Link access point (192.168.0.50 for example), you are not connecting to a website on the Internet nor do you have to be connected to the Internet. The device has the utility built-in to a ROM chip in the device itself. Your computer must be on the same IP subnet to connect to the web-based utility.

• Make sure you have an updated Java-enabled web browser. We recommend the following:

- Microsoft Internet Explorer® 6.0 and higher
- Mozilla Firefox 3.0 and higher
- Google<sup>™</sup> Chrome 2.0 and higher
- Apple Safari 3.0 and higher
- Verify physical connectivity by checking for solid link lights on the device. If you do not get a solid link light, try using a different cable or connect to a different port on the device if possible. If the computer is turned off, the link light may not be on.
- Disable any internet security software running on the computer. Software firewalls such as Zone Alarm, Black Ice, Sygate, Norton Personal Firewall, and Windows<sup>®</sup> XP firewall may block access to the configuration pages. Check the help files included with your firewall software for more information on disabling or configuring it.

- Configure your Internet settings:
  - Go to **Start** > **Settings** > **Control Panel**. Double-click the **Internet Options** Icon. From the **Security** tab, click the button to restore the settings to their defaults.
  - Click the **Connection** tab and set the dial-up option to Never Dial a Connection. Click the LAN Settings button. Make sure nothing is checked. Click **OK**.
  - Go to the **Advanced** tab and click the button to restore these settings to their defaults. Click **OK** three times.
  - Close your web browser (if open) and open it.
- Access the web management. Open your web browser and enter the IP address of your D-Link access point in the address bar. This should open the login page for your the web management.
- If you still cannot access the configuration, unplug the power to the access point for 10 seconds and plug back in. Wait about 30 seconds and try accessing the configuration. If you have multiple computers, try connecting using a different computer.

### 2. What can I do if I forgot my password?

If you forgot your password, you must reset your access point. Unfortunately, this process will change all your settings back to the factory defaults.

To reset the access point, locate the reset button (hole) on the rear panel of the unit. With the access point powered on, use a paperclip to hold the button down for 10 seconds. Release the button and the access point will go through its reboot process. Wait about 30 seconds to access the access point. The default IP address is 192.168.0.50. When logging in, the username is **admin** and leave the password box empty.

# **Networking Basics**

## **Check your IP address**

After you install your network adapter, by default, the TCP/IP settings should be set to obtain an IP address from a DHCP server (i.e. wireless router) automatically. To verify your IP address, please follow the steps below.

Click on Start > Run. In the run box type *cmd* and click OK.

At the prompt, type *ipconfig* and press Enter.

This will display the IP address, subnet mask, and the default gateway of your adapter.

If the address is 0.0.0, check your adapter installation, security settings, and the settings on your router. Some firewall software programs may block a DHCP request on newly installed adapters.

If you are connecting to a wireless network at a hotspot (e.g. hotel, coffee shop, airport), please contact an employee or administrator to verify their wireless network settings.

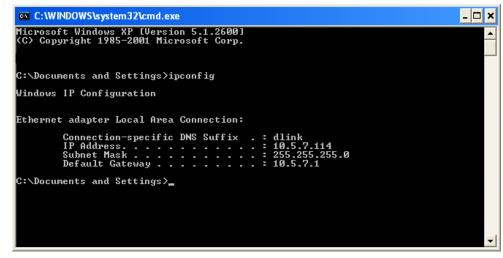

### **Statically Assign an IP address**

If you are not using a DHCP capable gateway/router, or you need to assign a static IP address, please follow the steps below:

### Step 1

Windows<sup>®</sup> 2000: Click on Start > Settings > Control Panel > Network Connections Windows<sup>®</sup> XP: Click on Start > Control Panel > Network Connections Windows Vista<sup>®</sup>: Click on Start > Control Panel > Network and Internet > Network and Sharing Center > Manage network connections

### Step 2

Right-click on the Local Area Connection which represents your network adapter and select Properties.

### Step 3

Highlight Internet Protocol (TCP/IP) and click Properties.

### Step 4

Click **Use the following IP address** and enter an IP address that is on the same subnet as your network or the LAN IP address on your router.

**Example:** If the router's LAN IP address is 192.168.0.1, make your IP address 192.168.0.X where X is a number between 2 and 99. Make sure that the number you choose is not in use on the network. Set Default Gateway the same as the LAN IP address of your router (192.168.0.1).

Set Primary DNS the same as the LAN IP address of your router (192.168.0.1). The Secondary DNS is not needed or you may enter a DNS server from your ISP.

### Step 5

Click **OK** twice to save your settings.

| eneral                        |                                                                                 |  |  |
|-------------------------------|---------------------------------------------------------------------------------|--|--|
|                               | automatically if your network supports<br>eed to ask your network administrator |  |  |
| Obtain an IP address auton    | natically                                                                       |  |  |
| • Use the following IP addres | s:                                                                              |  |  |
| IP address:                   | 192.168.0.52                                                                    |  |  |
| Subnet mask:                  | 255.255.255.0                                                                   |  |  |
| Default gateway:              | 192.168.0.1                                                                     |  |  |
| Obtain DNS server address     | submatically                                                                    |  |  |
| Use the following DNS server  |                                                                                 |  |  |
| Preferred DNS server:         | 192.168.0.1                                                                     |  |  |
| Alternate DNS server:         |                                                                                 |  |  |
|                               |                                                                                 |  |  |
|                               | Advanced                                                                        |  |  |
|                               |                                                                                 |  |  |

# **Technical Specifications**

### Standards

- IEEE 802.11b
- IEEE 802.11g
- IEEE 802.11n
- IEEE 802.3
- IEEE 802.3u
- IEEE 802.3ab
- IEEE 802.3af

### **Network Management**

- Web Browser interface HTTP Secure HTTP (HTTPS)
- AP Manager II
- SNMP Support D-View Module Private MIB
- Command Line Interface Telnet Secure SSH Telnet

### Data Rates\*

For 802.11b: • 11, 5.5, 2, and 1 Mbps For 802.11g: • 54, 48, 36, 24, 18, 12, 9, and 6 Mbps For 802.11n:

- HT20/HT40
- 144.4/300, 130/270, 117/243, 104/216, 78/162, 66/135, 58.5/121.5, 52/108, 39/81, 26/54, 19.5/40.5, 12/27, and 6.5/13.5 Mbps

### Security

- WPA<sup>™</sup> Personal/Enterprise
- WPA2<sup>™</sup> Personal/Enterprise
- WEP<sup>™</sup> 64-/128-bit
- SSID Broadcast Disable
- MAC Address Access Control

### **Operating Voltage**

• 48V DC +/- 10% for PoE or 5V/2.5A

### **Radio and Modulation Type**

For 802.11b: DQPSK, DBPSK, DSSS, and CCK

### **Operating Frequency\*\***

For 802.11b/g: 2.4 ~ 2.4835 GHz For 802.11n: 2.4 GHz Band: 2.4 ~ 2.4835 GHz

\* Maximum wireless signal rate derived from IEEE Standard 802.11g and Draft 802.11n specifications. Actual data throughput will vary. Network conditions and environmental factors, including volume of network traffic, building materials and construction, and network overhead, lower actual data throughput rate. Environmental factors will adversely affect wireless signal range.

### Antenna Type

• PIFA antenna with 2dBi gain

### Transmit Output Power (at Antenna Connector)

• 29.25 dBm @ 2.4GHz

### EIRP

• 19.24 dBm @ 2.4GHz

### **Max Power Consumption**

• 10.5W

### LEDs

- Power
- LAN
- 2.4 GHz

### Temperature

- Operating: 0°C to 40°C
- Storing: -20°C to 65°C

### Humidity

- Operating: 10%~90% (non-condensing)
- Storing: 5%~95% (non-condensing)

### Certifications

- FCC Class B
- CE
- IC
- C-Tick
- CSA
- WiFi

### Dimensions

- L = 198 mm
- W = 120 mm
- H = 32 mm

\*\*Please note that operating frequency ranges vary depending on the regulations of individual countries and jurisdictions. The DAP-2320L isn't supported in the 5.25~5.35 GHz and 5.47 ~ 5.725 GHz frequency ranges in some regions.

# **Contacting Technical Support**

U.S. and Canadian customers can contact D-Link technical support through our web site or by phone.

Before you contact technical support, please have the following ready:

- Model number of the product (e.g. DAP-2320L)
- Hardware Revision (located on the label on the bottom of the access point (e.g. rev A1))
- Serial Number (s/n number located on the label on the bottom of the access point).

You can find software updates and user documentation on the D-Link website as well as frequently asked questions and answers to technical issues.

For customers within the United States:

Phone Support: (877) 354-6555

Internet Support: http://support.dlink.com For customers within Canada:

Phone Support: (877) 354-6560

Internet Support: http://support.dlink.ca

# Warranty

### **Federal Communication Commission Interference Statement**

This device complies with Part 15 of the FCC Rules. Operation is subject to the following two conditions: (1) This device may not cause harmful interference, and (2) this device must accept any interference received, including interference that may cause undesired operation.

This equipment has been tested and found to comply with the limits for a Class B digital device, pursuant to Part 15 of the FCC Rules. These limits are designed to provide reasonable protection against harmful interference in a residential installation. This equipment generates, uses and can radiate radio frequency energy and, if not installed and used in accordance with the instructions, may cause harmful interference to radio communications. However, there is no guarantee that interference will not occur in a particular installation. If this equipment does cause harmful interference to radio or television reception, which can be determined by turning the equipment off and on, the user is encouraged to try to correct the interference by one of the following measures:

- Reorient or relocate the receiving antenna.
- Increase the separation between the equipment and receiver.
- Connect the equipment into an outlet on a circuit different from that to which the receiver is connected.
- Consult the dealer or an experienced radio/TV technician for help.

**FCC Caution:** Any changes or modifications not expressly approved by the party responsible for compliance could void the user's authority to operate this equipment.

This transmitter must not be co-located or operating in conjunction with any other antenna or transmitter.

**Note:** The country code selection is for non-US model only and is not available to all US model. Per FCC regulation, all WiFi product marketed in US must fixed to US operation channels only.

### **Radiation Exposure Statement:**

This equipment complies with FCC radiation exposure limits set forth for an uncontrolled environment. This equipment should be installed and operated with minimum distance 20cm between the radiator & your body.

### Industry Canada statement:

This device complies with RSS-210 of the Industry Canada Rules. Operation is subject to the following two conditions: (1) This device may not cause harmful interference, and (2) this device must accept any interference received, including interference that may cause undesired operation.

Ce dispositif est conforme à la norme CNR-210 d'Industrie Canada applicable aux appareils radio exempts de licence. Son fonctionnement est sujet aux deux conditions suivantes: (1) le dispositif ne doit pas produire de brouillage préjudiciable, et (2) ce dispositif doit accepter tout brouillage reçu, y compris un brouillage susceptible de provoquer un fonctionnement indésirable.

Radiation Exposure Statement:

This equipment complies with IC radiation exposure limits set forth for an uncontrolled environment. This equipment should be installed and operated with minimum distance 20cm between the radiator & your body.

Declaration d'exposition aux radiations:Cet equipement est conforme aux limites d'exposition aux rayonnements IC etablies pour un environnement non controle. Cet equipement doit etre installe et utilise avec un minimum de 20 cm de distance entre la source de rayonnement et votre corps.

# Registration

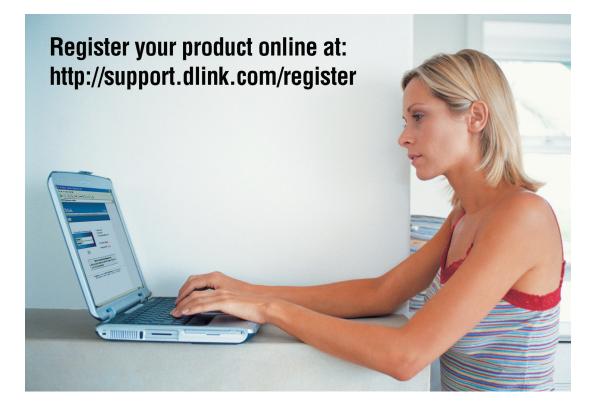

Product registration is entirely voluntary and failure to complete or return this form will not diminish your warranty rights.